# SĬKaP v<sub>B</sub>.0

Sistem Informasi Kinerja Penyedia

 $\boldsymbol{\mathcal{O}}$ 

Direktorat Pengembangan SPSE

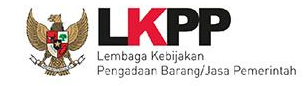

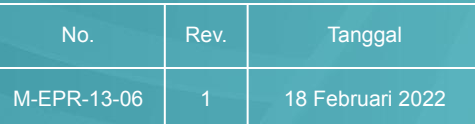

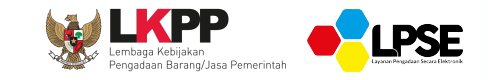

#### *Definisi SIKaP*

Aplikasi yang merupakan subsistem dari Sistem Pengadaan Secara Elektronik (SPSE) yang digunakan untuk mengelola data/informasi mengenai data kualifikasi Pelaku Usaha dan riwayat kinerja Penyedia Barang/Jasa.

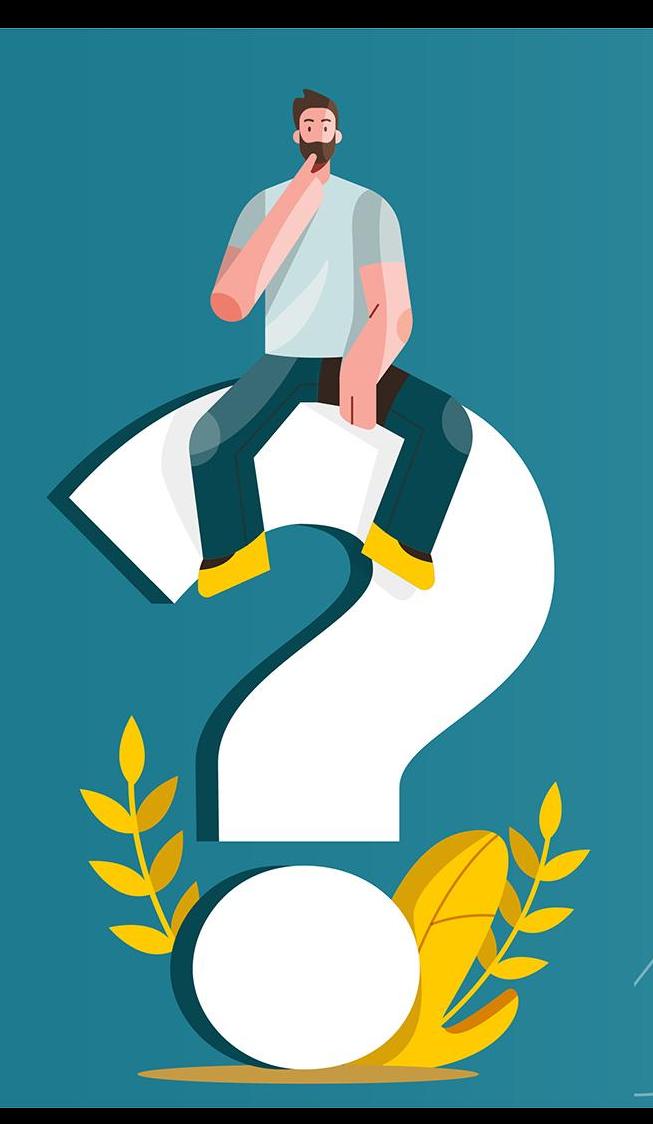

# **Mengapa Harus Menggunakan SIKaP?**

I KPP

- Pemusatan data penyedia, Pemusatan data penyedia di seluruh Indonesia
- 2. Penilaian Kinerja Pelaku Usaha, Penilaian Kinerja dari PPK ke Penyedia Barang/Jasa
- 3. Pencarian Pelaku Usaha, Publik dapat mencari Pelaku Usaha
- 4. Memudahkan dalam proses perhitungan jumlah pelaku usaha beserta jenis atau kompetensinya
- 5. Klasifikasi bidang izin usaha dan pengalaman pekerjaan berdasarkan data Klasifikasi Baku Lapangan Usaha Indonesia (KBLI – BPS) dan Sertifikat Badan Usaha (SBU – KemenPUPR
- 6. Evaluasi Kualifikasi Otomatis (Tender Cepat), Evaluasi kualifikasi terhadap pelaku usaha terkualifikasi pada Aplikasi SIKaP

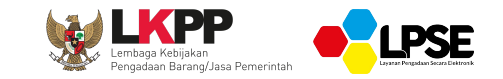

## **BERANDA SIKAP**

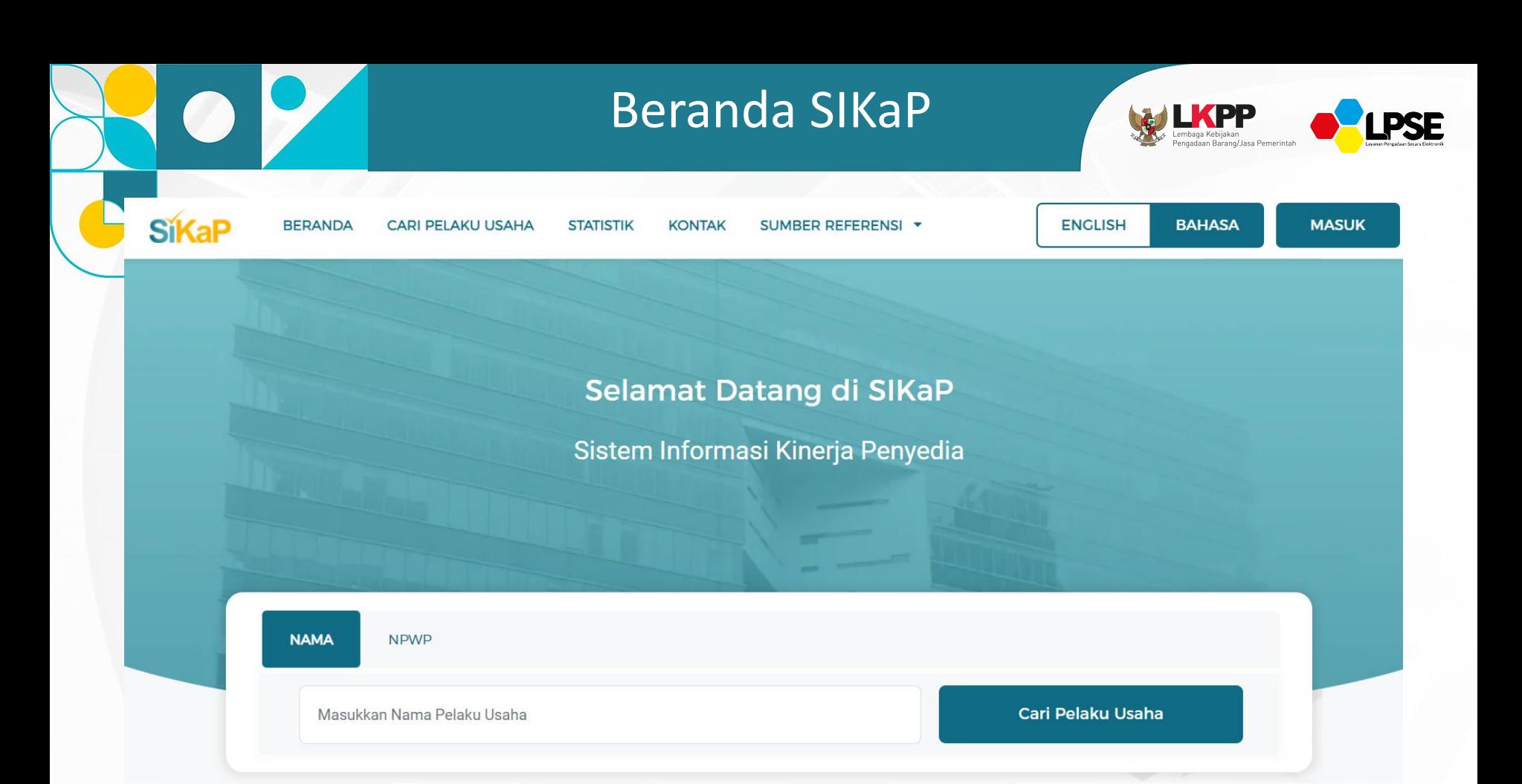

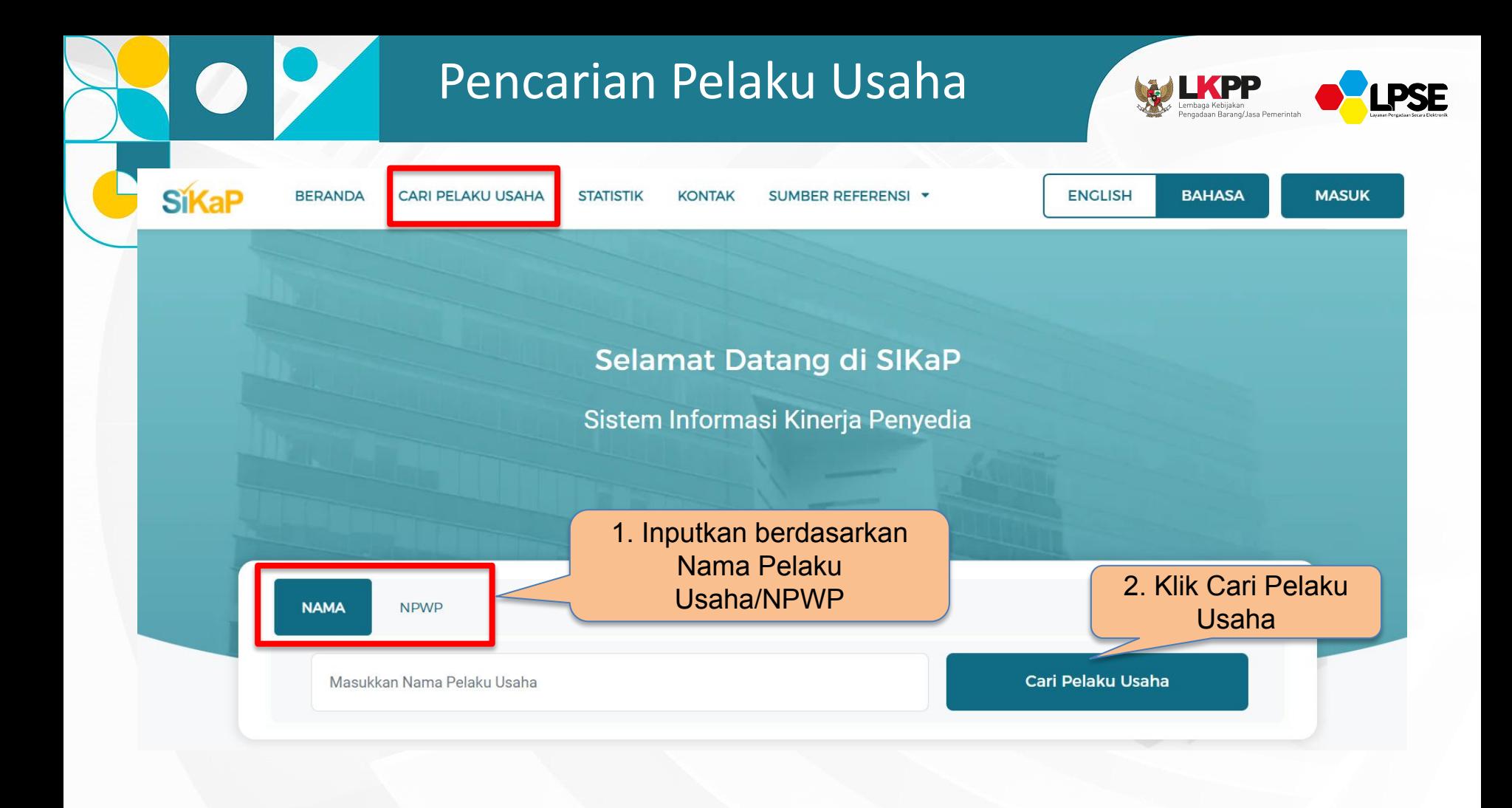

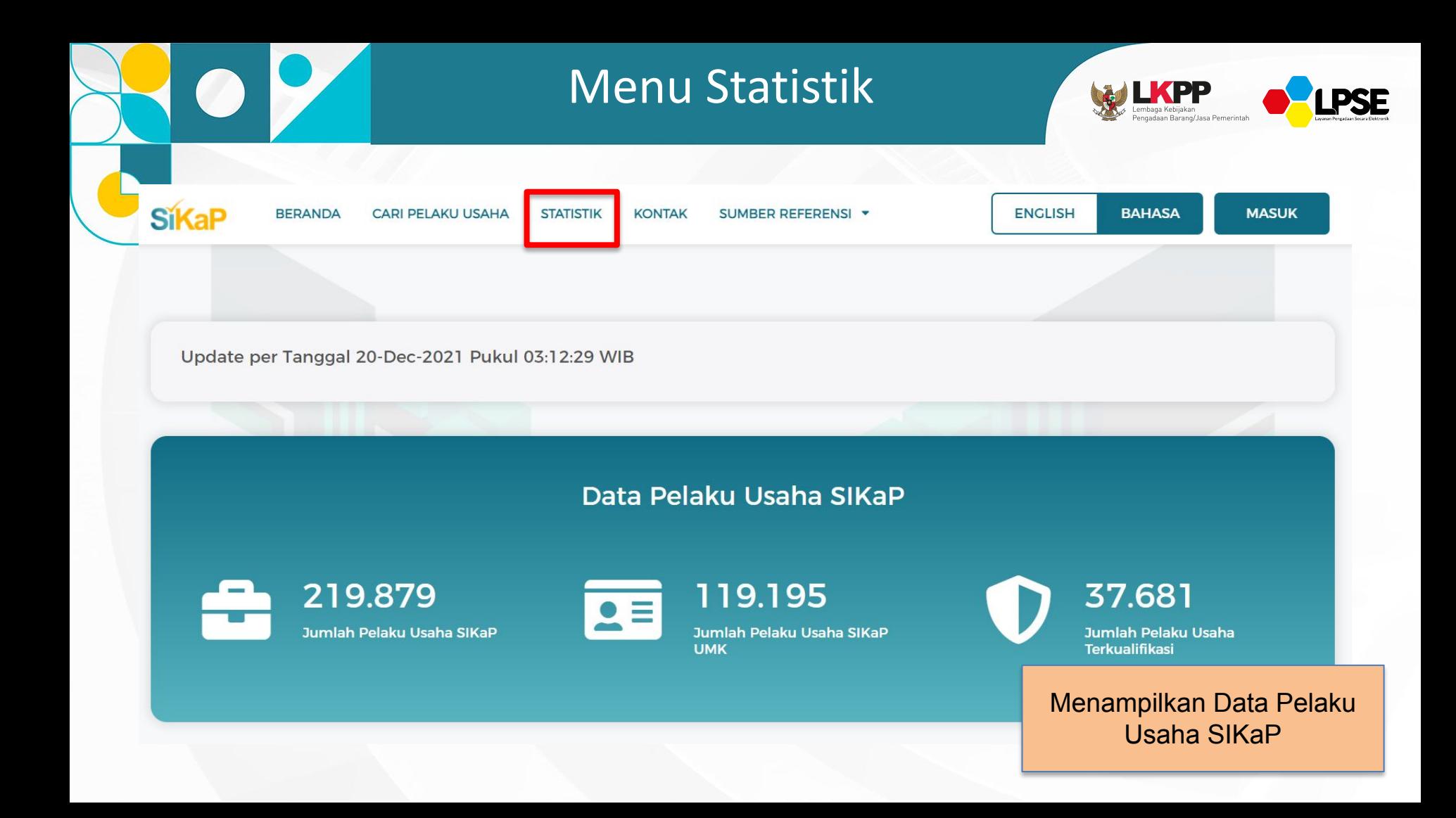

Menu Statistik

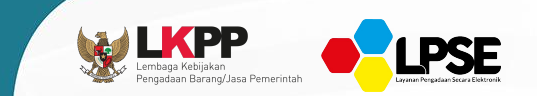

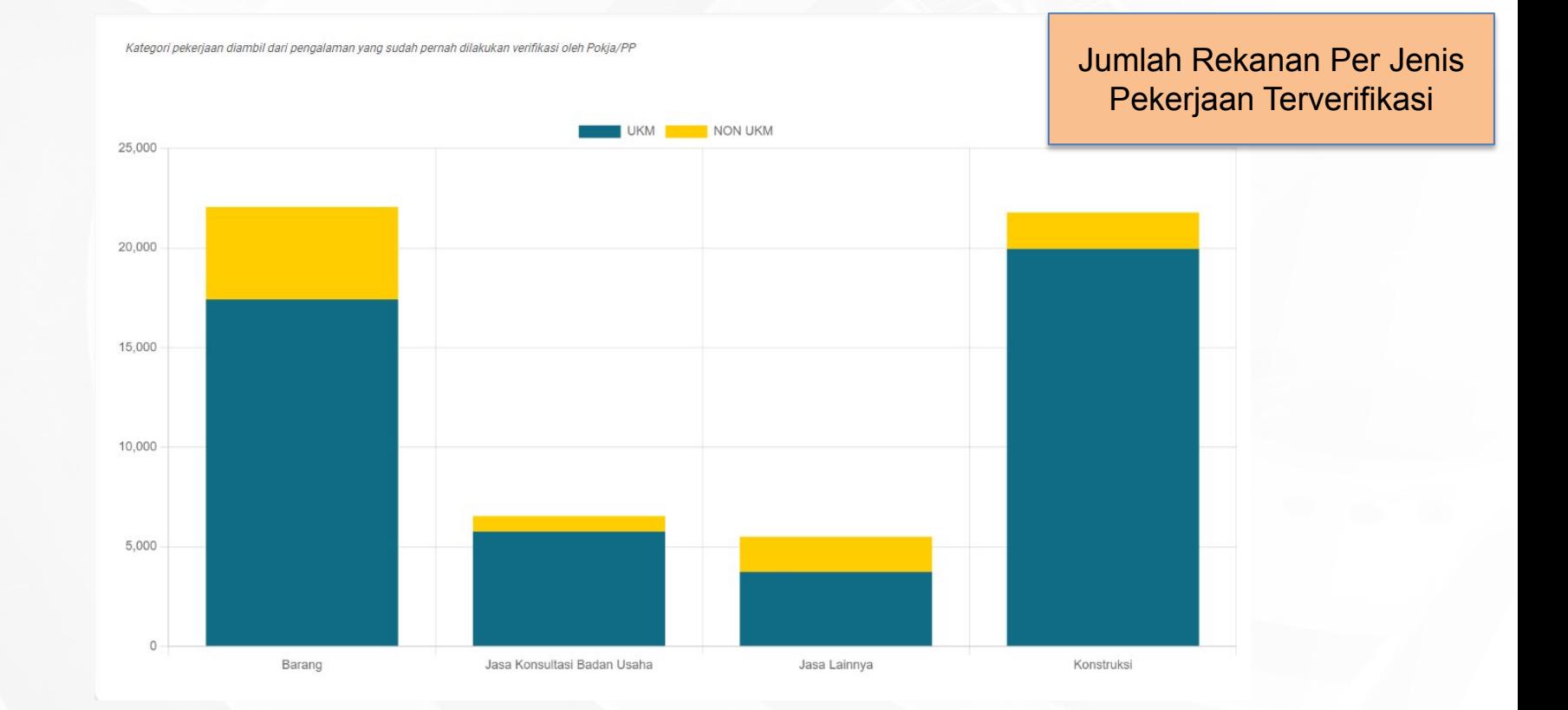

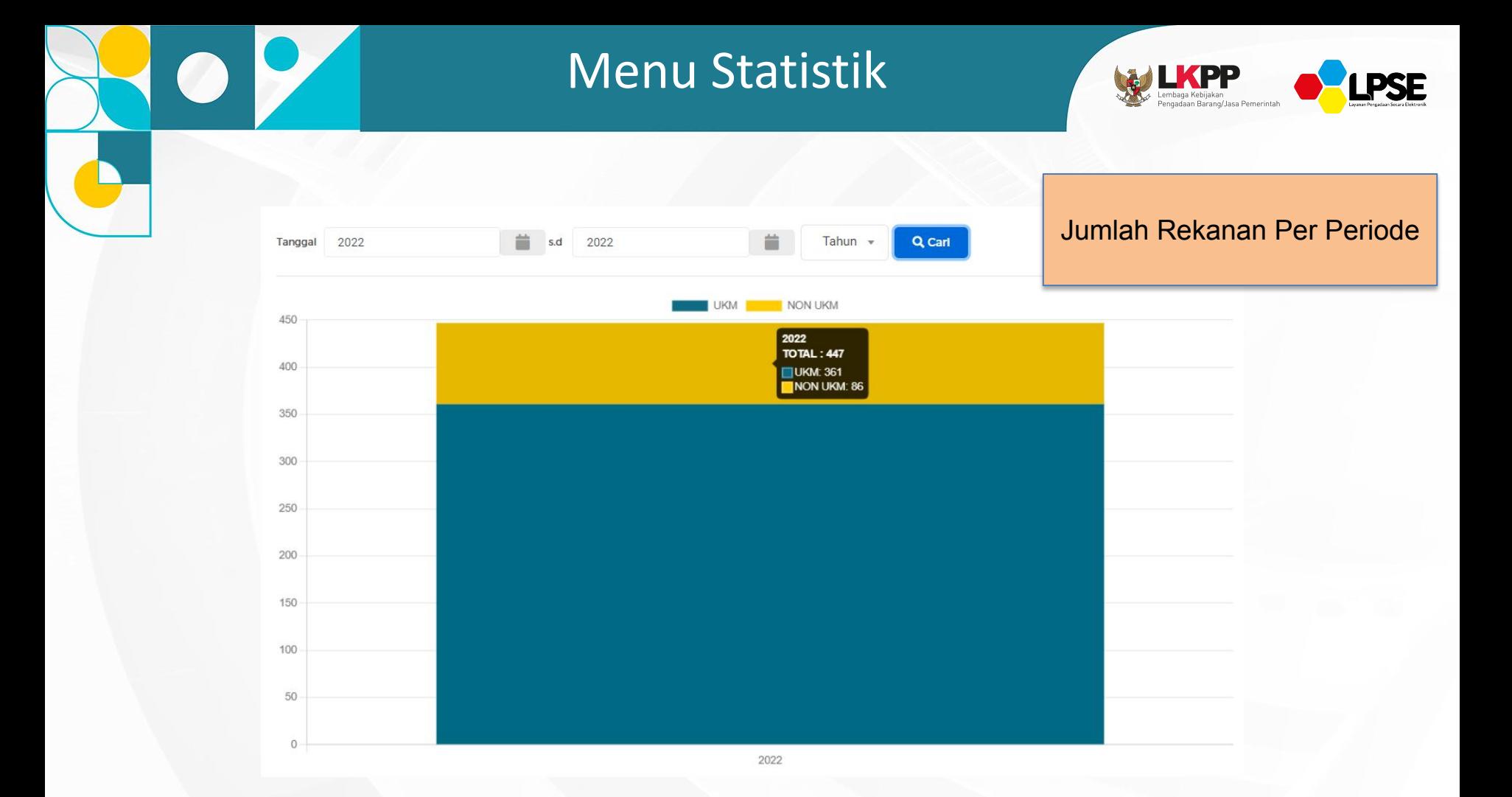

#### Menu Statistik

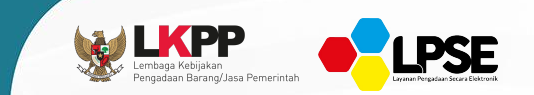

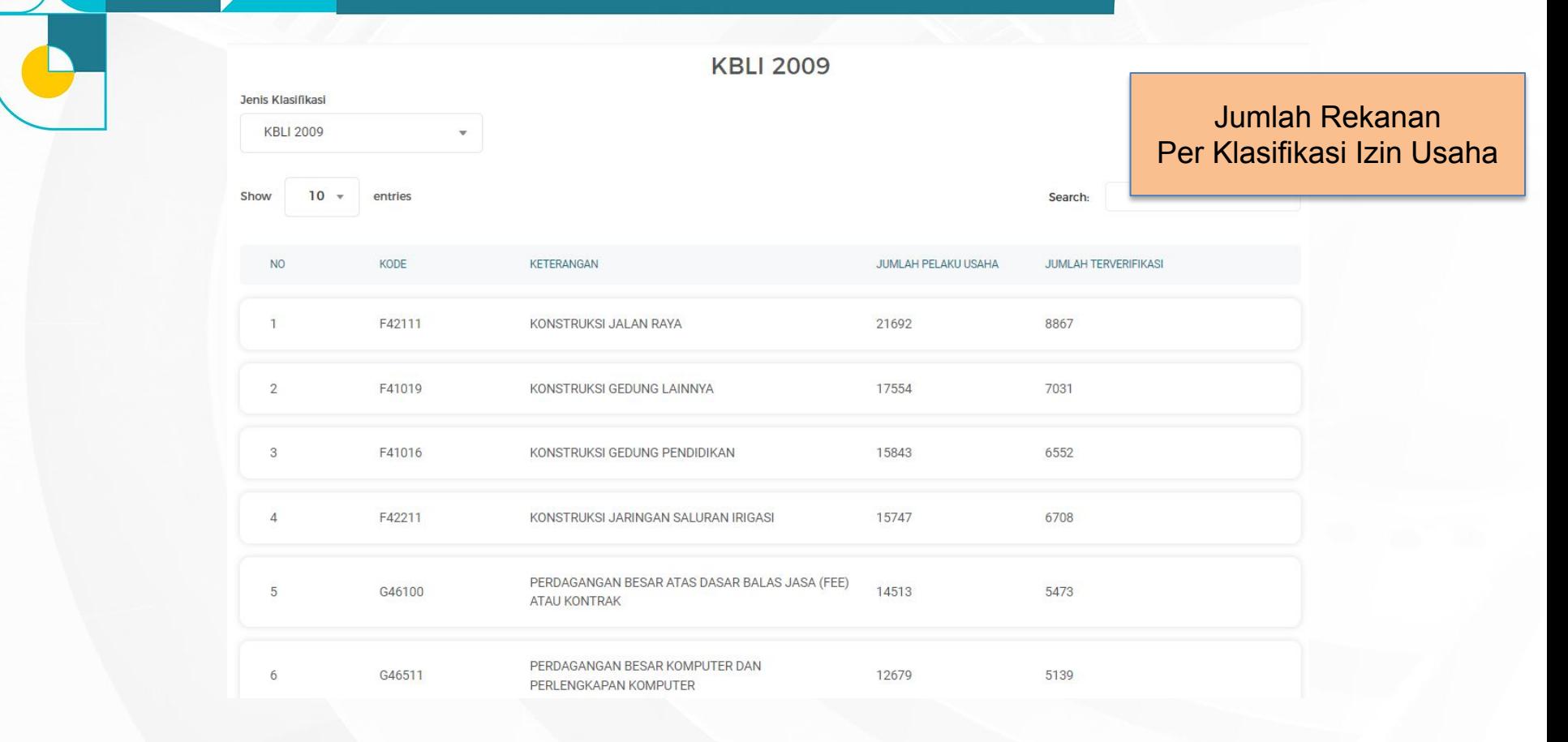

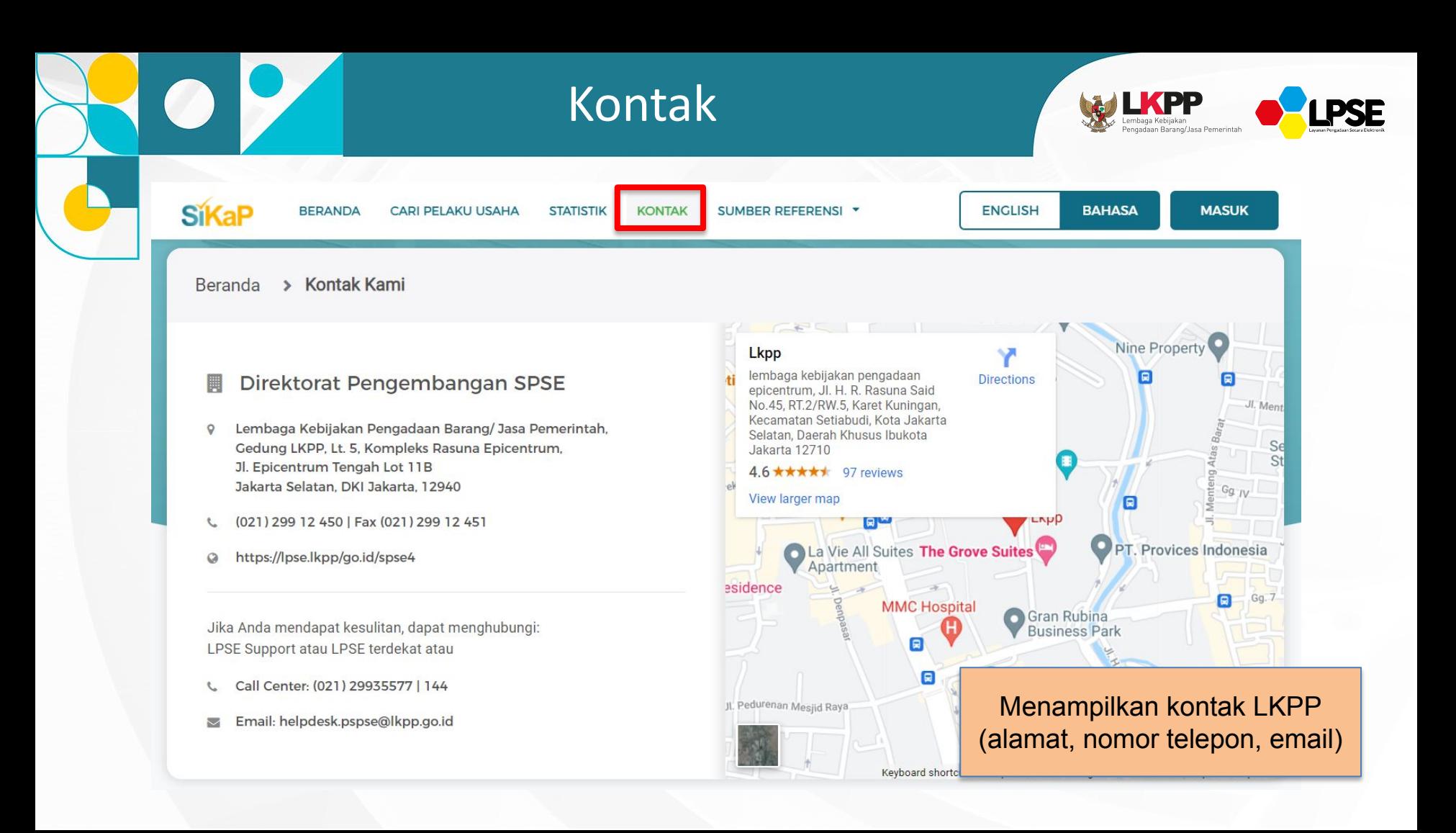

### Sumber Referensi

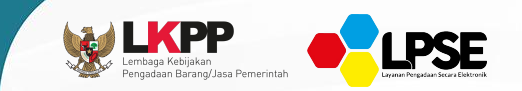

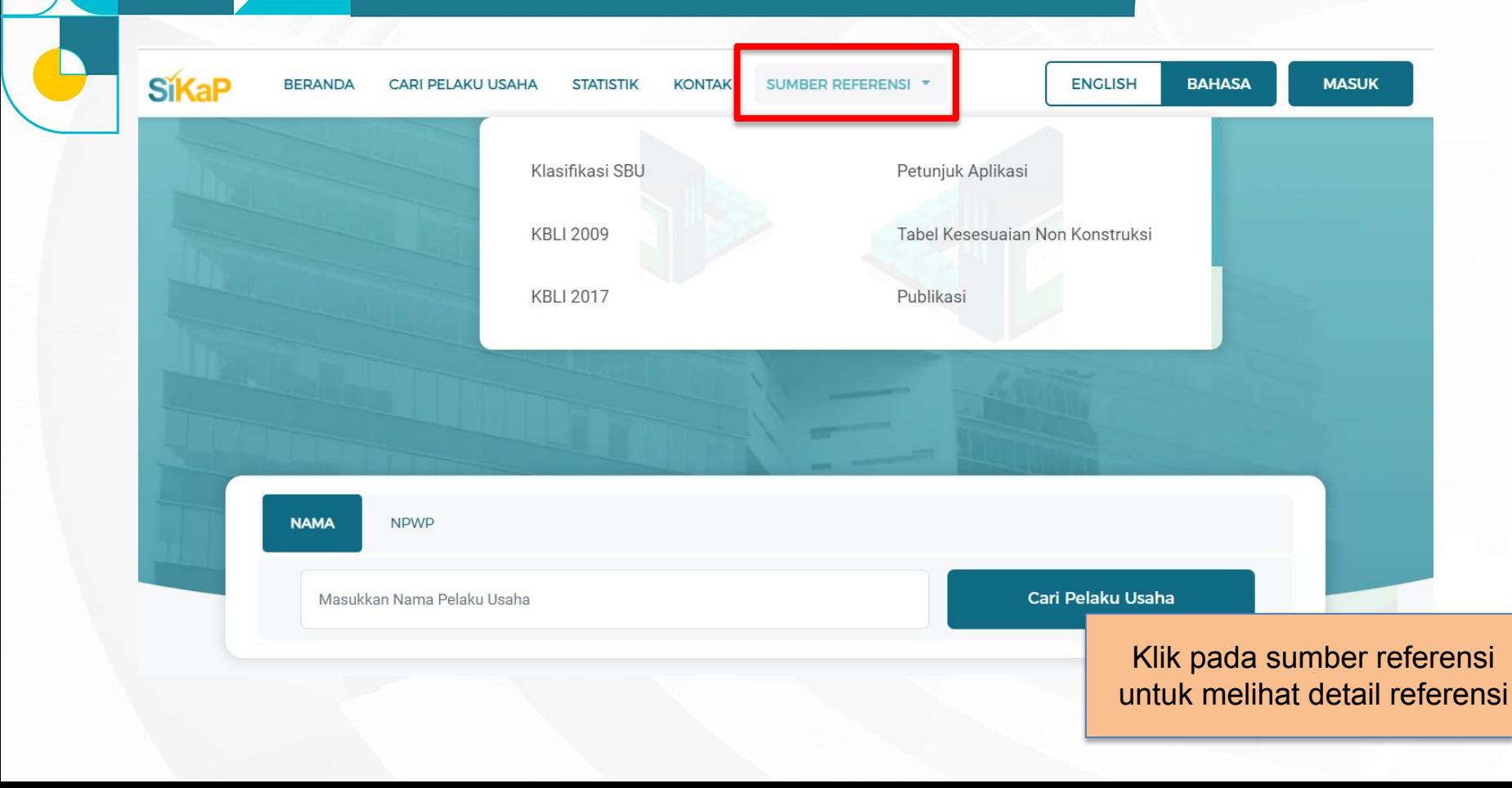

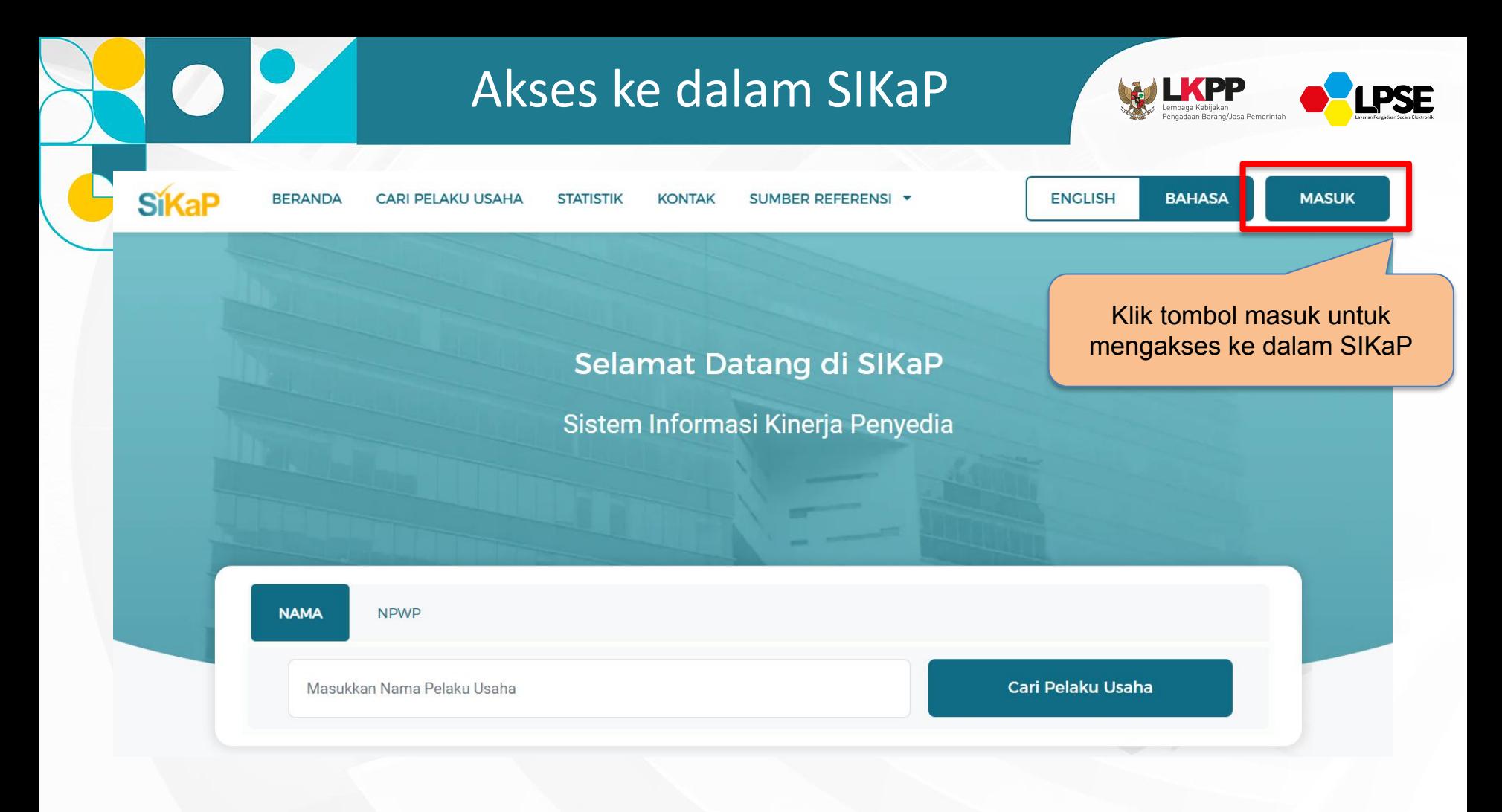

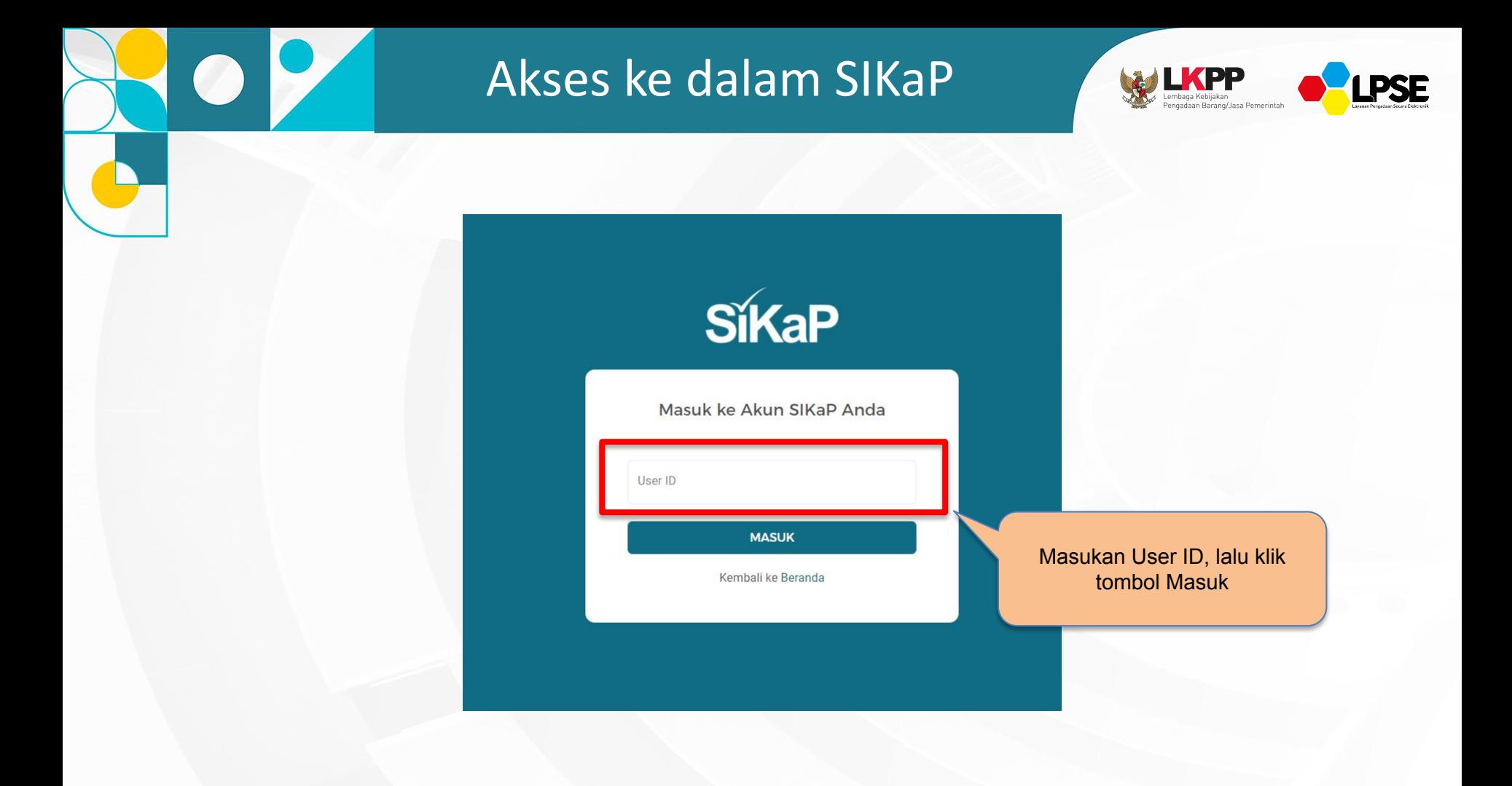

### Akses ke dalam SIKaP

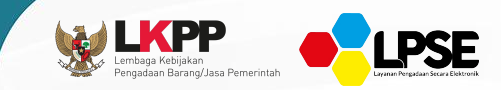

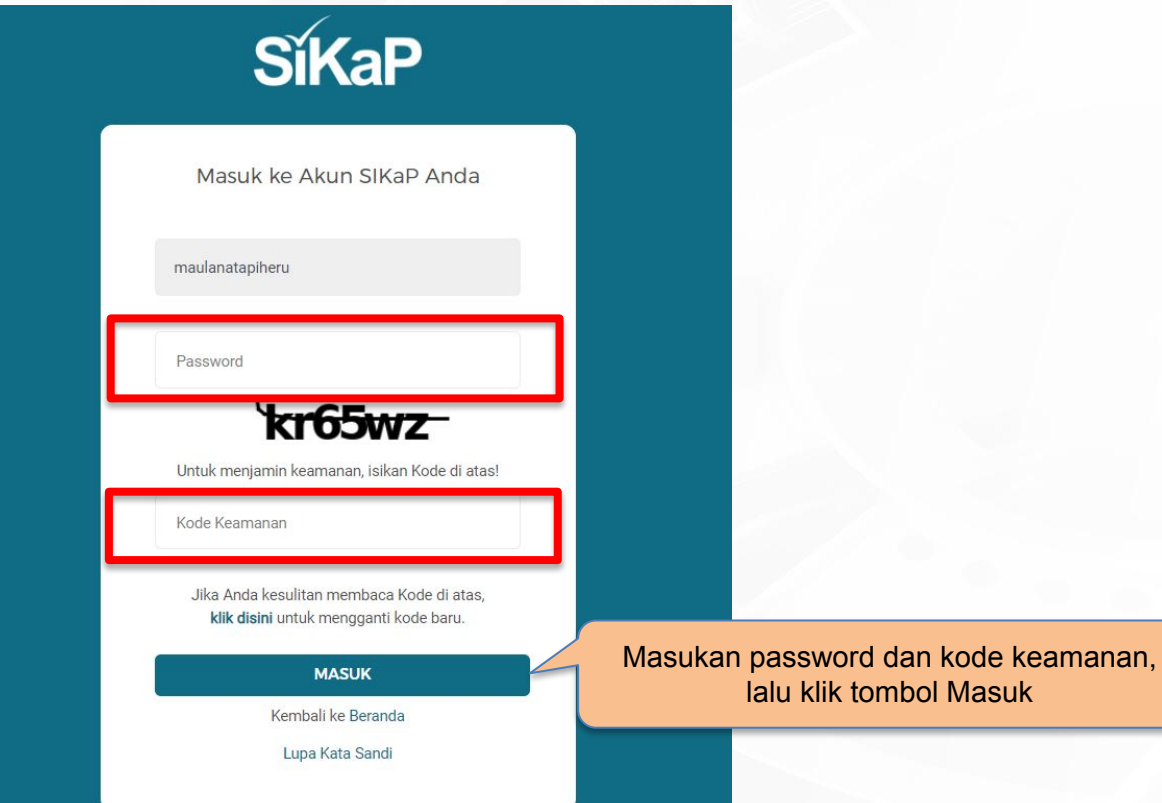

#### Menu Akun SIKaP

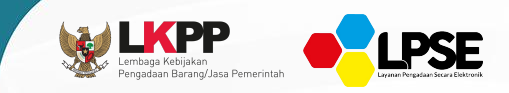

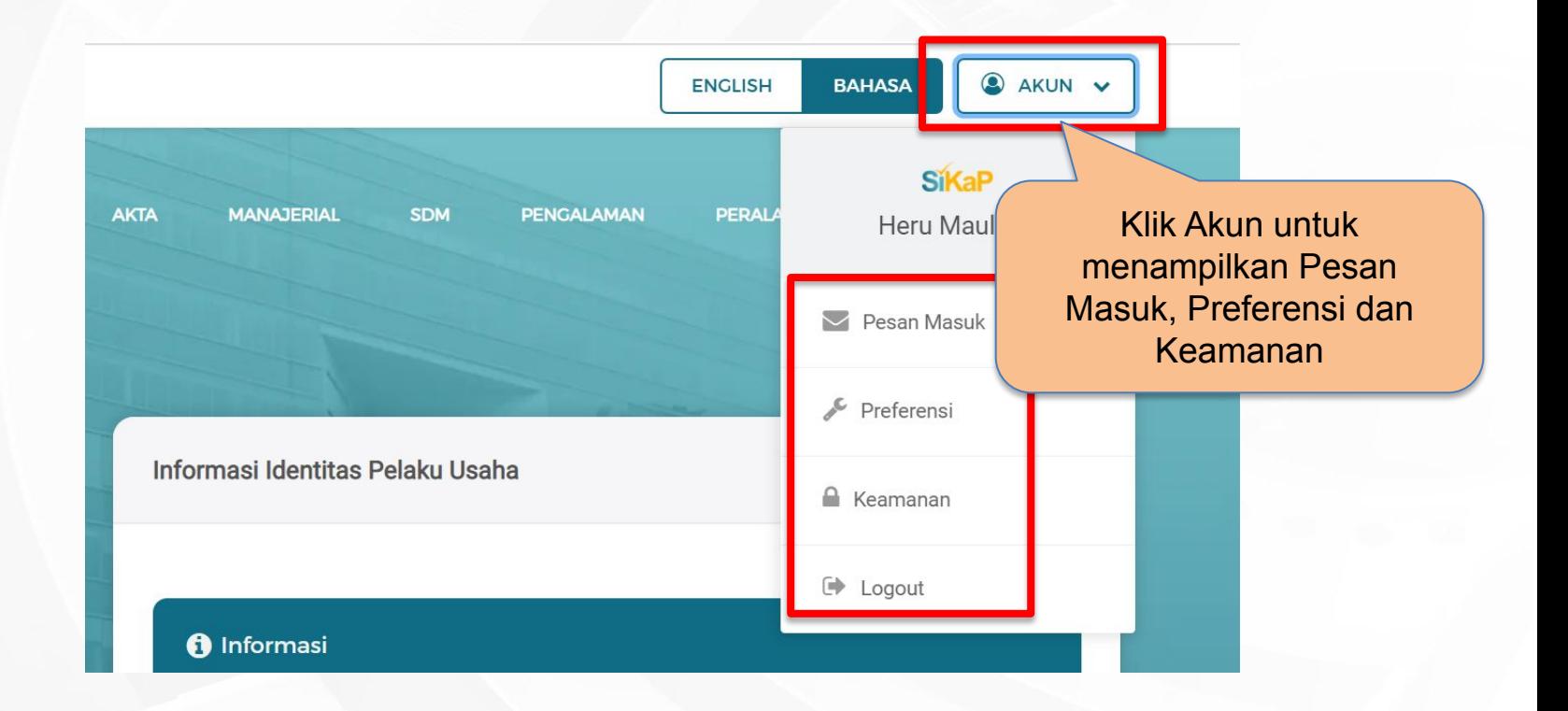

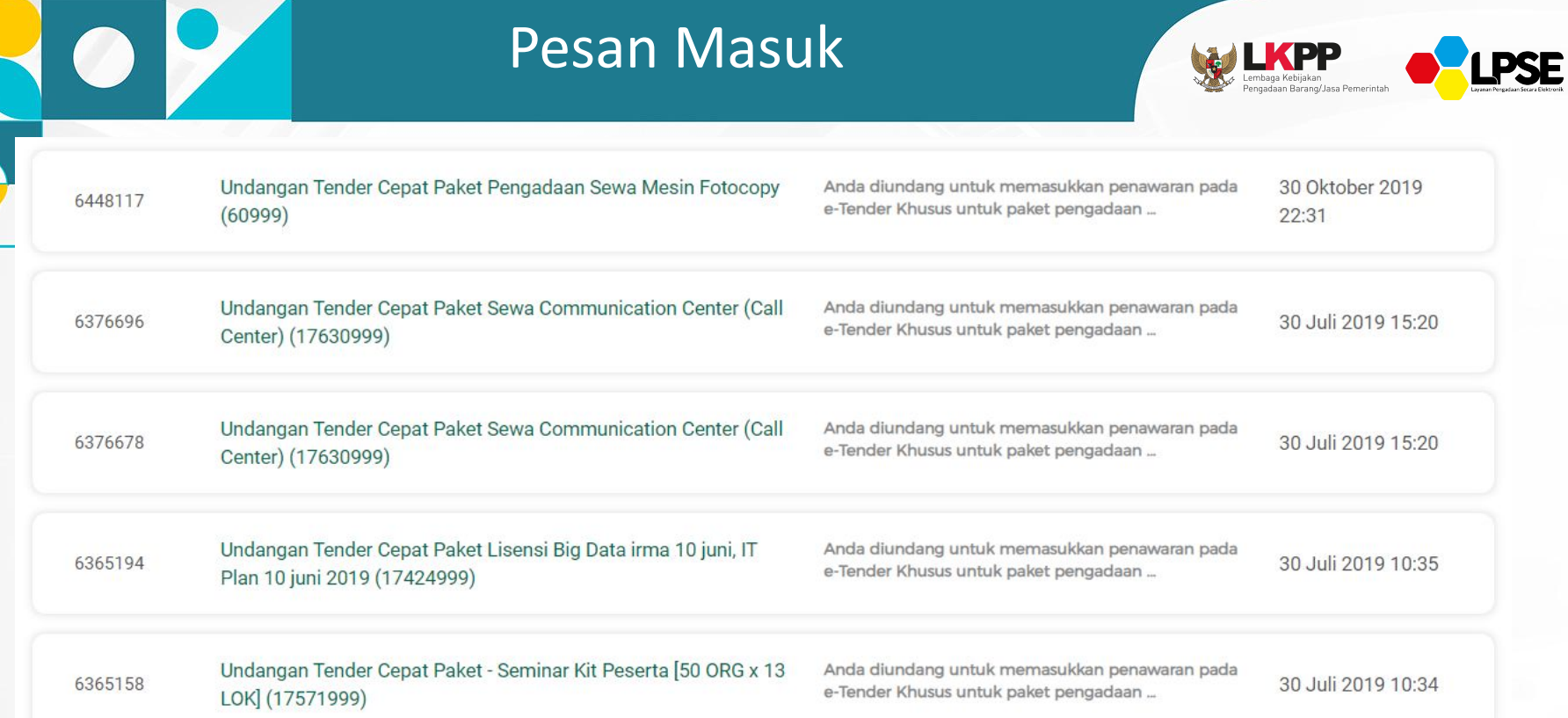

**Pesan Masuk digunakan untuk melihat pesan yang masuk ke dalam** *inbox* **Pelaku Usaha**

### **Tampilan Pesan Masuk**

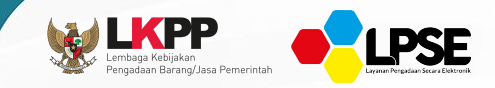

Pesan Masuk > Detail Pesan Masuk

#### Undangan Tender Cepat Paket Pengadaan Sewa Mesin Fotocopy (60999) 2 30 Oct 2019, 10:31:23

Dengan ini kami sampaikan bahwa berdasarkan data perusahaan yang sudah Saudara input-kan melalui Aplikasi SIKaP, perusahaan Saudara dinyatakan memenuhi syarat kualifikasi yang sudah ditetapkan oleh Pokja Pemilihan. Perusahaan Saudara kami undang untuk mengikuti tender pada paket pekerjaan sebagai berikut:

Nama Paket: Pengadaan Sewa Mesin Fotocopy

Instansi: Mahkamah Agung

**HPS: Rp 0,00** 

URL Pengumuman Tender: http://latihan-lpse.lkpp.go.id//lelang/60999/pengumumanlelang

Syarat Kualifikasi: application.baseUrl/sikap2dev/shortlist/showqualification?q=60999&ip\_address=127.0.0.1

Selanjutnya apabila perusahaan Saudara sudah mendaftar pada tender paket pekerjaan tersebut, maka perusahaan Saudara akan diundang untuk mengikuti Pemberian Penjelasan (Aanwiizing) dan melakukan pemasukan penawaran harga (e-Reverse Auction) sesuai jadwal yang sudah ditetapkan pada aplikasi SPSE.

#### Catatan:

- · Pelaku Usaha yang akan diverifikasi oleh Pokja Pemilihan pada Aplikasi SPSE adalah data Pelaku Usaha yang sudah memenuhi syarat kualifikasi dan Dokumen Pemilihan/Dokumen Tender yang sudah dibuat oleh Pokja Pemilihan.
- · Pokja Pemilihan berhak untuk tidak mengundang Pelaku Usaha dalam melakukan Verifikasi data Pelaku Usaha pada Aplikasi SIKaP.
- · Jika pada saat Pokja Pemilihan melakukan Verifikasi data Pelaku Usaha pada Aplikasi SIKaP terdapat ketidaksesuaian data dengan persyaratan tersebut, maka Pokja Pemilihan berhak mengajukan Pelaku Usaha tersebut untuk masuk ke dalam Daftar Hitam.

### Preferensi (1)

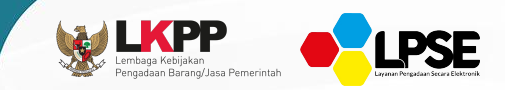

Preferensi

#### Informasi Preferensi

#### **O** Informasi

- 1. Data Pelaku Usaha yang sudah ter dapat diubah secara mandiri, tetapi perubahan data mengakibatkan verifikasi terhadap data tersebut dicabut.
- 2. Data LPJK bisa diedit, tetapi ketika edit, akan mengubah sumber data menjadi LKPP
- 3. Pada data yang memiliki tanda menandakan bahwa data tersebut sudah pernah diverifikasi oleh Pokja Pemilihan atau Pejabat Pengadaan.
- 4. Perubahan data identitas pelaku usaha dapat dilakukan pada Aplikasi SPSE

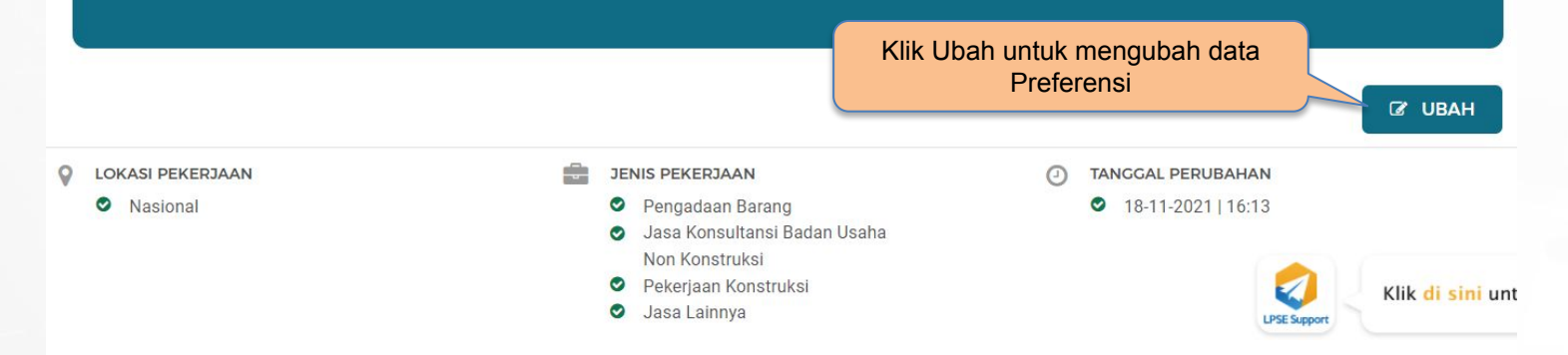

**Preferensi digunakan untuk mengatur undangan Paket Tender Cepat yang ingin diterima Pelaku Usaha**

### Preferensi (2)

ŋ.

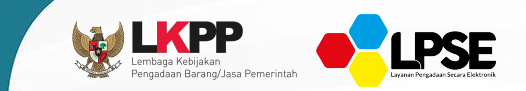

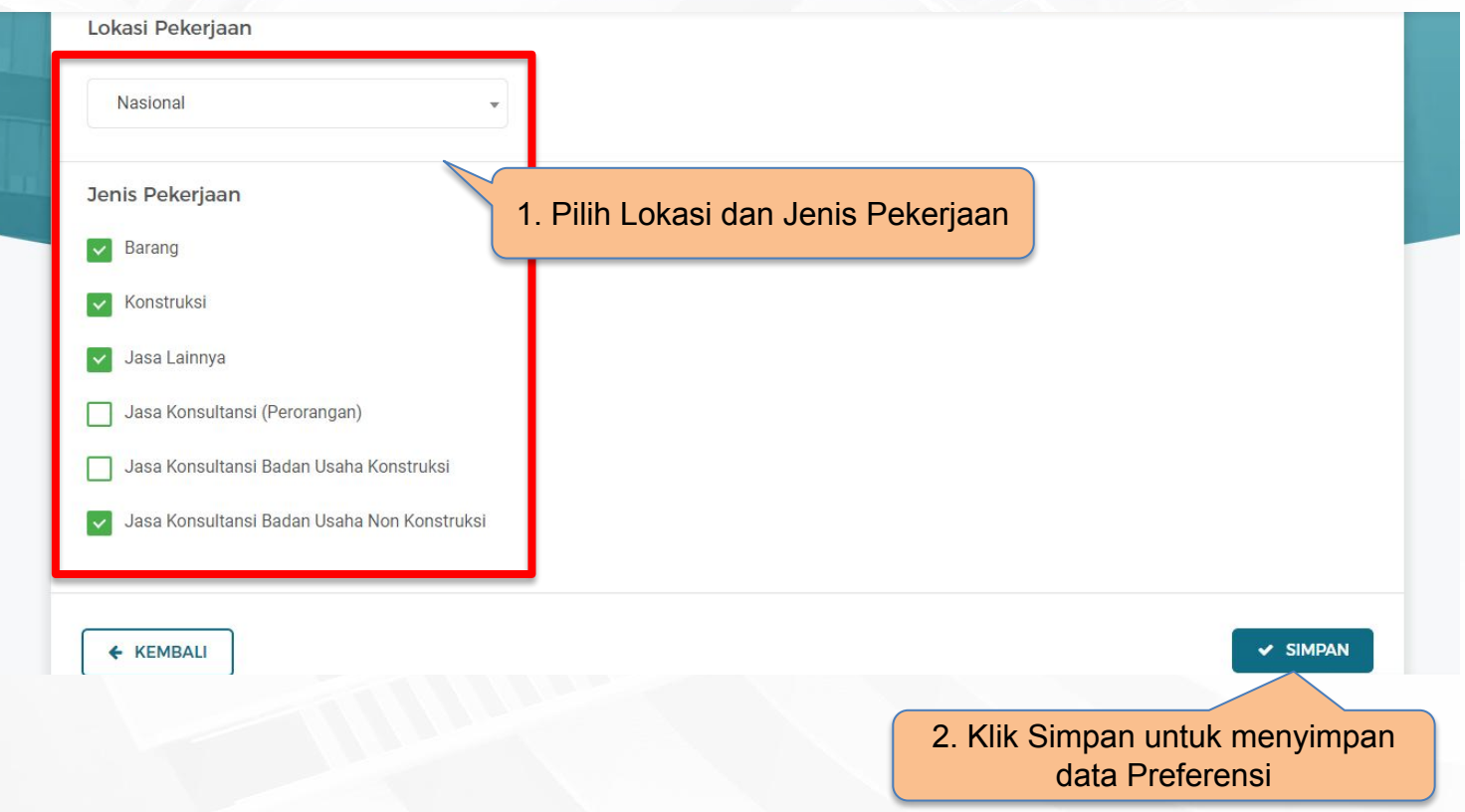

### Keamanan (Log Akses)

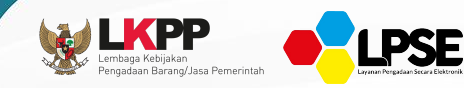

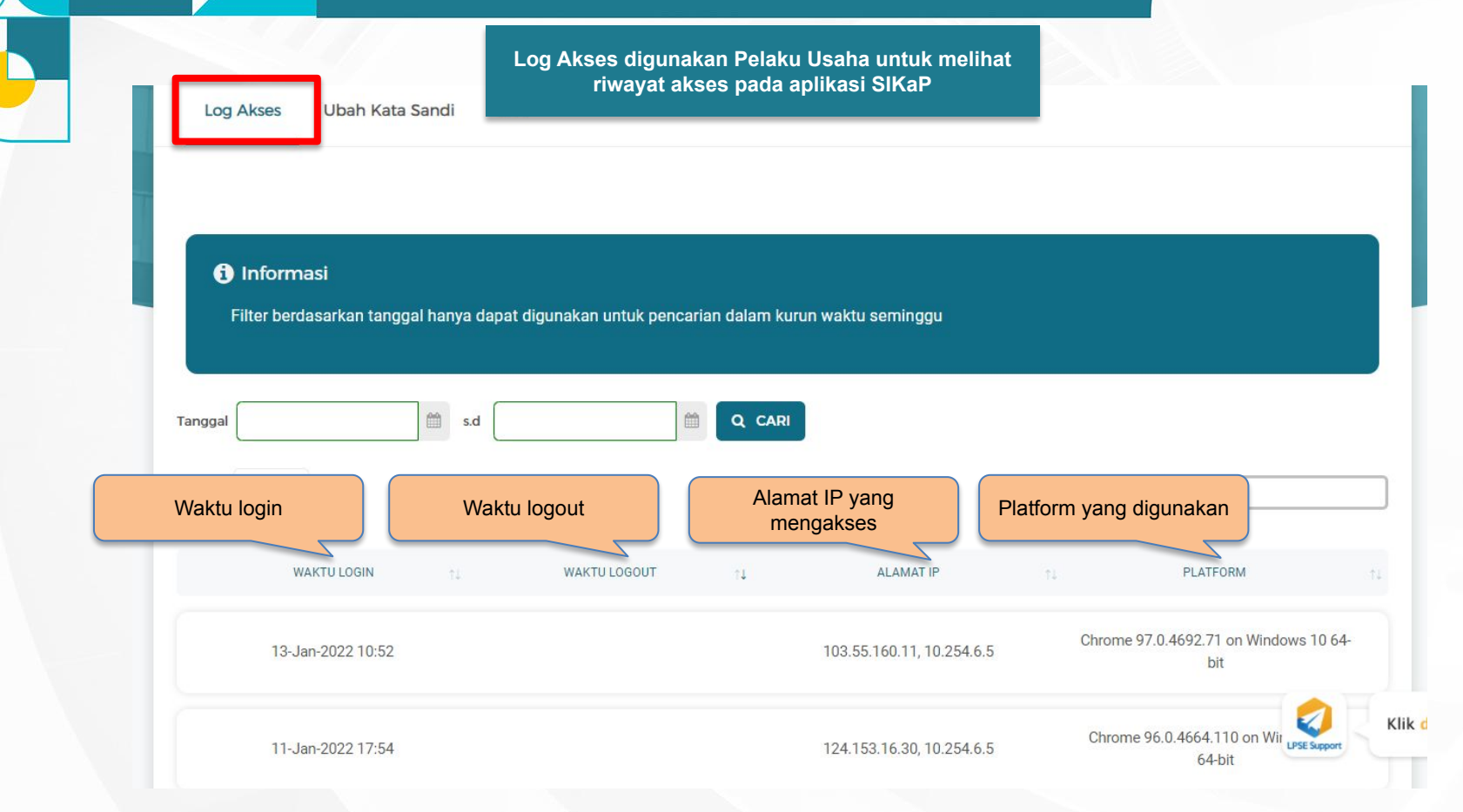

### Keamanan (Ubah Kata Sandi)

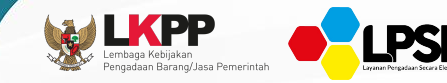

Log Akses

Ubah Kata Sandi

#### **6** Ketentuan Password

1. Panjang Password minimal 8 karakter. 2. Terdiri dari Kombinasi huruf besar, huruf kecil, angka, dan karakter khusus. 3. Indikator Password baru harus berwarna Hijau.

2FA

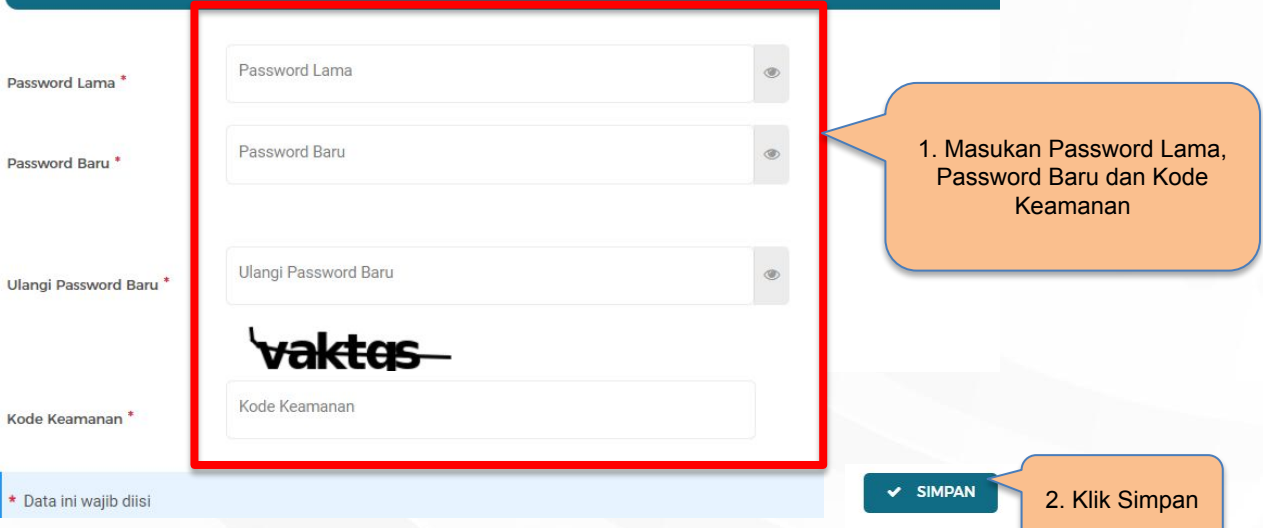

### Keamanan (2FA) -1

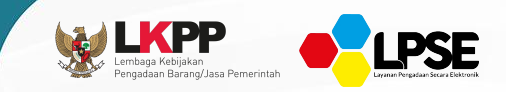

Log Akses Ubah Kata Sandi  $2FA$ 

#### **1** Two-Factor Authentication (2FA)

1. Two-Factor Authentication (2FA) adalah fitur keamanan yang digunakan oleh SIKaP dalam menjaga akun Anda dari risiko pencurian akun atau hacking. 2. Anda bisa menggunakan Two-Factor Authentication (2FA) dari aplikasi Google Authenticator, FreeOTP, dan Aplikasi 2FA sejenis lainnya pada fitur login SIKaP dan Aplikasi SPSE, serta perubahan data yang sudah terverifikasi.

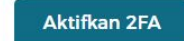

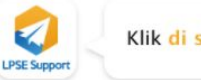

Klik di sini un

### Keamanan (2FA) -2

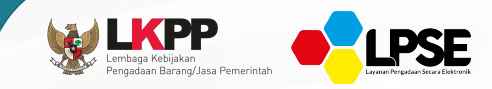

**Aktivasi Two-Factor Authentication** 

Scan barcode dibawah ini dengan applikasi yang sudah terpasang aplikasi Google Authenticator. Anda bisa untuk aplikasi Android di Android Play Store atau iOS di App Store.

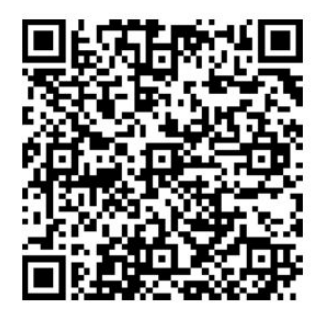

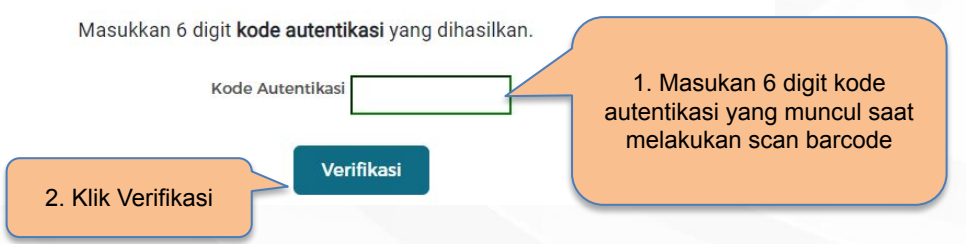

### Logout

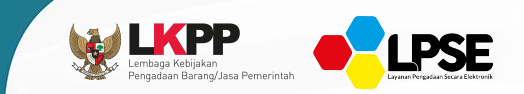

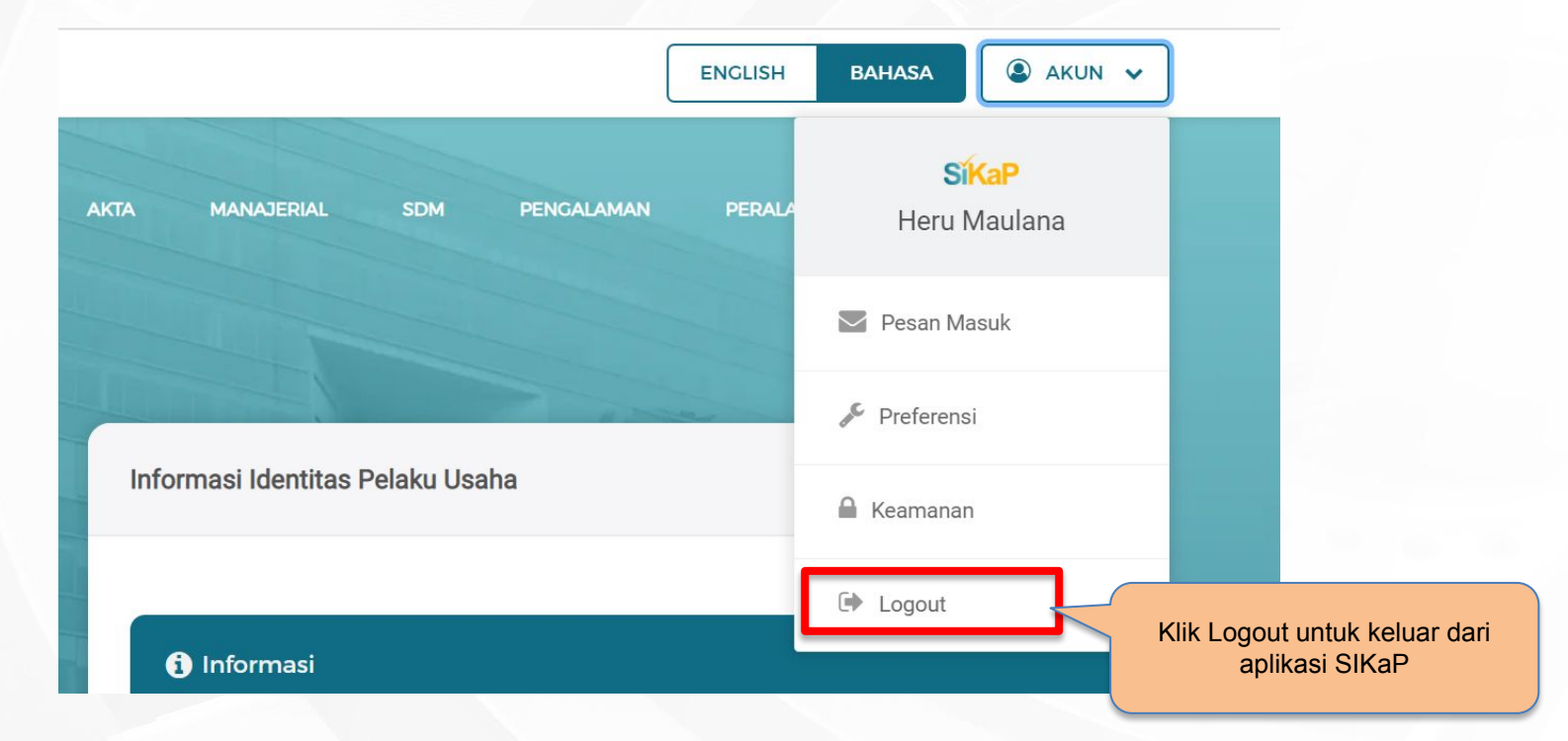

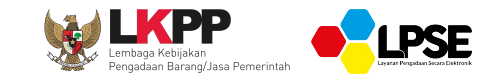

#### **DATA SIKAP**

#### **HALAMAN DASHBOARD**

### Dashboard

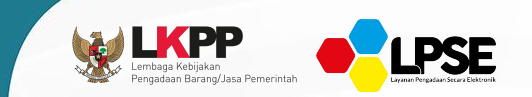

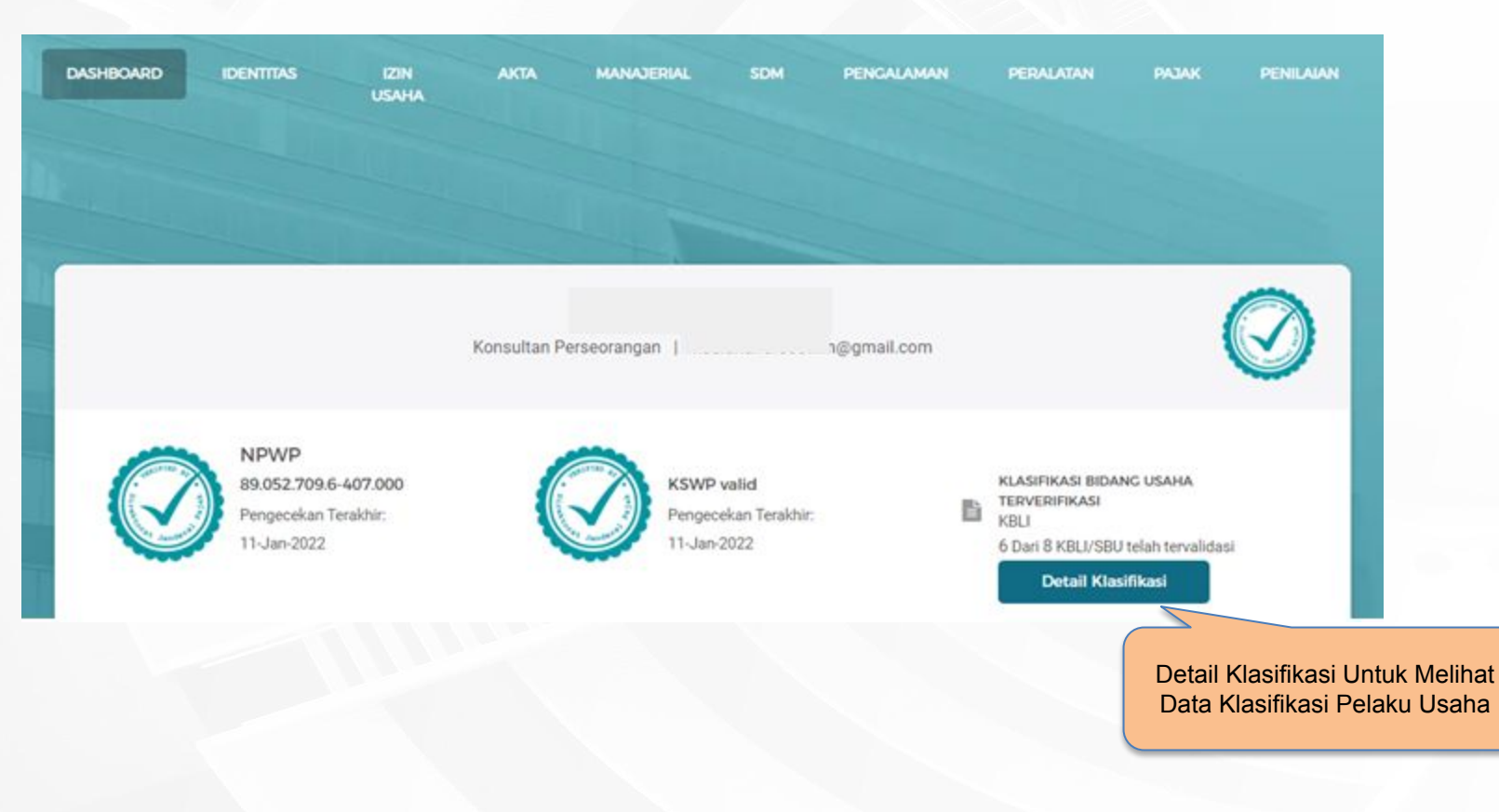

### Dashboard (Detail Klasifikasi)

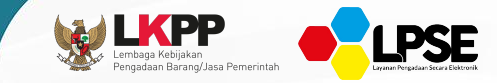

#### KLASIFIKASI BIDANG USAHA TERVERIFIKASI

#### Klasifikasi Izin Usaha dan Pengalaman

- KBLI 2020 M70209 | AKTIVITAS KONSULTASI MANAJEMEN LAINNYA ( O
- KBLI 2020 N78432 | PELATIHAN KERJA TEKNOLOGI INFORMASI DAN  $\circ$ KOMUNIKASI PERUSAHAAN

#### Klasifikasi Izin Usaha

KBLI 2020 - M70209 | AKTIVITAS KONSULTASI MANAJEMEN LAINNYA O

KBLI 2020 - N78432 | PELATIHAN KERJA TEKNOLOGI INFORMASI DAN  $\circ$ KOMUNIKASI PERUSAHAAN

#### Klasifikasi Pengalaman

- KBLI 2020 M70209 | AKTIVITAS KONSULTASI MANAJEMEN LAINNYA O
- KBLI 2020 M70209 | AKTIVITAS KONSULTASI MANAJEMEN LAINNYA O
- KBLI 2020 N78432 | PELATIHAN KERJA TEKNOLOGI INFORMASI DAN O KOMUNIKASI PERUSAHAAN

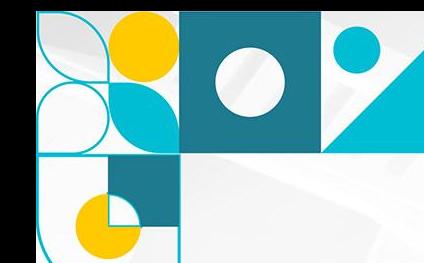

### Dashboard (Publikasi Data)

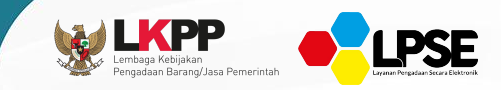

**O** BELUM DISETUJUI

#### Persetujuan Publikasi Data

Apakah Anda setuju untuk mempublikasikan data Anda pada halaman publik aplikasi SIKaP?

**V KONFIRMASI PUBLIKASI DATA** 

Klik konfirmasi publikasi data, untuk mempublikasikan data anda pada halaman publik SIKaP

#### Persetujuan Publikasi Data (2)

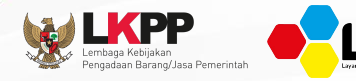

#### **PAKTA INTEGRITAS**

Tanggal Publikasi Data

10-02-2021

Untuk Persetujuan Publikasi Pelaku Usaha, Anda harus membaca dan menyetujui Pakta Integritas di bawah ini:

Saya menyetujui untuk mempublikasikan data saya pada halaman publik Aplikasi SIKaP sehingga dapat diakses publik sebagai berikut:

- 1. Identitas (Nama, NPWP, Alamat, Kab/Kota, Provinsi, Bentuk Usaha, Jenis Kepemilikan, Website, Jenis Pekerjaan, Email, Telepon, Kualifikasi, Klasifikasi Bidang Usaha, Status Perusahaan (Pusat/Cabang), Deskripsi Singkat, Status Terverifikasi, dan Narahubung).
- 2. Jumlah Menang Tender (Contoh: 13 Tender).
- 3. Jumlah Nilai kontrak (Contoh: 2 Triliun).
- 4. Jumlah SDM (Contoh: 10 Orang).
- 5. Izin Usaha (Jenis Izin Usaha, Masa Berlaku, Kualifikasi, Klasifikasi Bidang Usaha, Tanggal Perubahan Terakhir, Status Terverifikasi, dan Instansi Pemberi/Penerbit).
- 6. Pengalaman (Nama Kontrak, Kategori Pekerjaan, Nilai Kontrak, Durasi Pelaksaan (Kontrak Mulai dan Kontrak Akhir), Klasifikasi Bidang Usaha, Persentase/Progres Pekerjaan, Tanggal Perubahan Terakhir, Status Terverifikasi, dan Instansi Pemberi Pekerjaan).
- 7. Data yang akan dipublikasikan atau akan dicabut dari publikasi akan diproses dalam waktu 1x24 jam.

**Tidak Setuju** 

Saya menyetujui ketentuan di atas

2. Klik Setuju

#### 1. Beri tanda checklist pada ketentuan pakta integritas

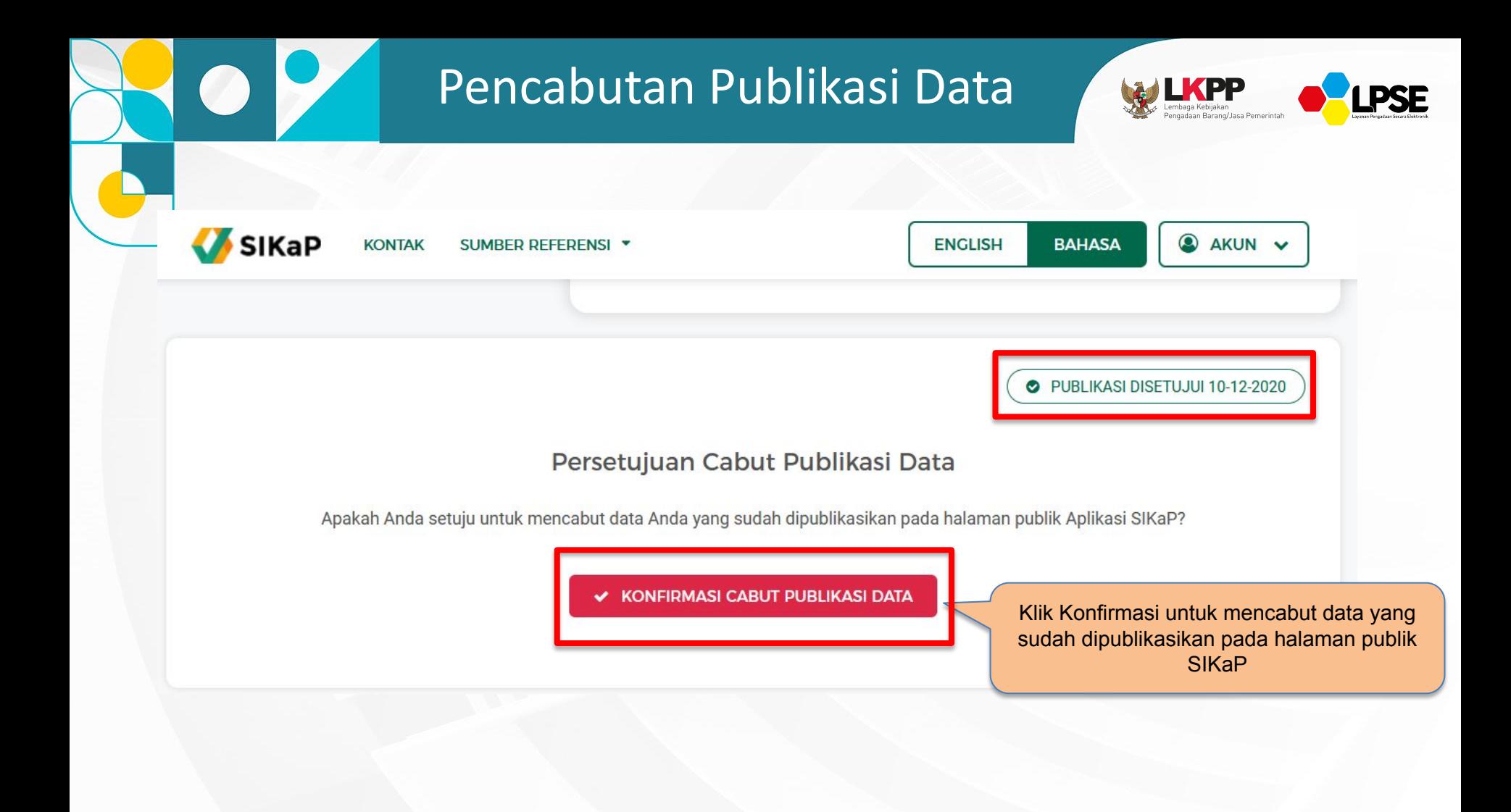

### Dashboard (Informasi Tender)

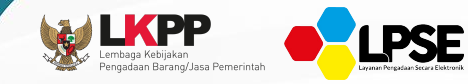

**INFORMASI TENDER** 

Nilai Kontrak <sup>O</sup> **O** Nilai kontrak per tahun, bukan akumulatif Rp. 58,2 Juta Rp. 64,01 Juta

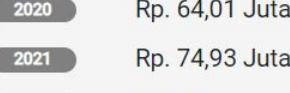

**Rp. 0** 

2018

2019

2022

Rp. 261,17 Juta Total Nilai Kontrak @

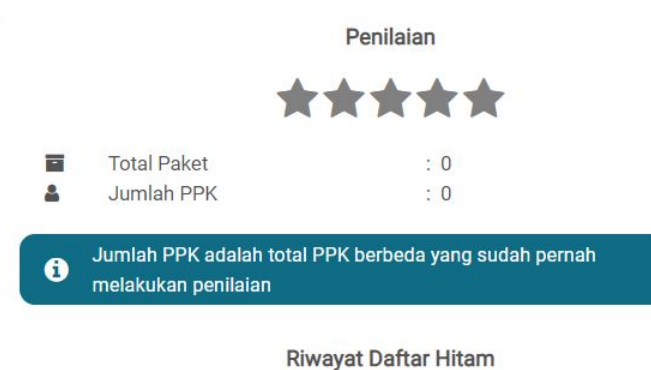

Penyedia tidak memiliki riwayat daftar hitam

### Dashboard (Informasi Lainnya)

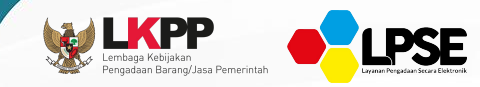

**INFORMASI LAINNYA** 

#### WHAT'S NEW

#### **E** DAFTAR TENDER

**WINDANGAN TENDER CEPAT** 

POTENSI DATA BELUM TERVERIFIKASI

*S* POTENSI TENDER BELUM DINILAI

**CONTROL POTENSI DUPLIKASI SDM** 

#### Potensi Data Belum Terverifikasi

Potensi Data belum Terverifikasi adalah inputan data Anda yang belum diverifikasi oleh Pokja Pemilihan atau Pejabat Pengadaan ketika tahap Pembuktian Kualifikasi yang sudah Anda pernah ikuti

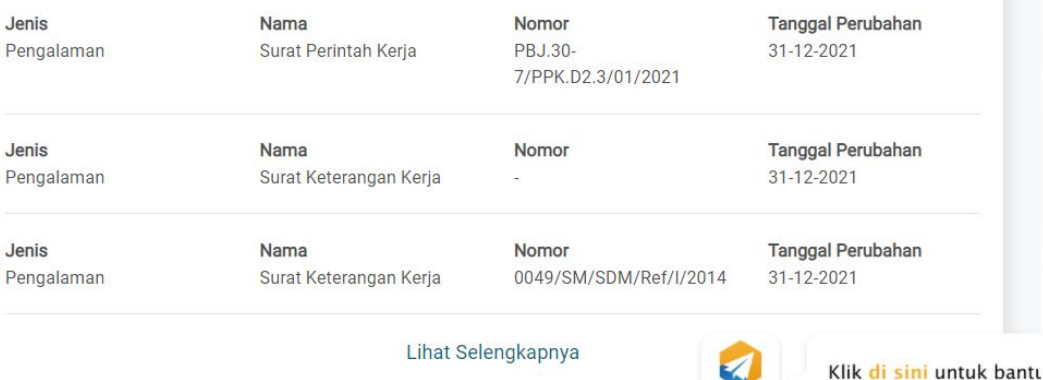

**LPSE Support** 

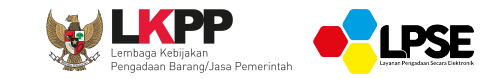

#### **DATA SIKAP**

#### **HALAMAN IDENTITAS PELAKU USAHA**

### Identitas Pelaku Usaha (1)

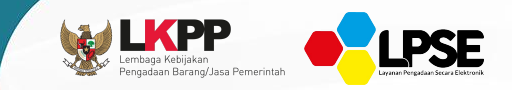

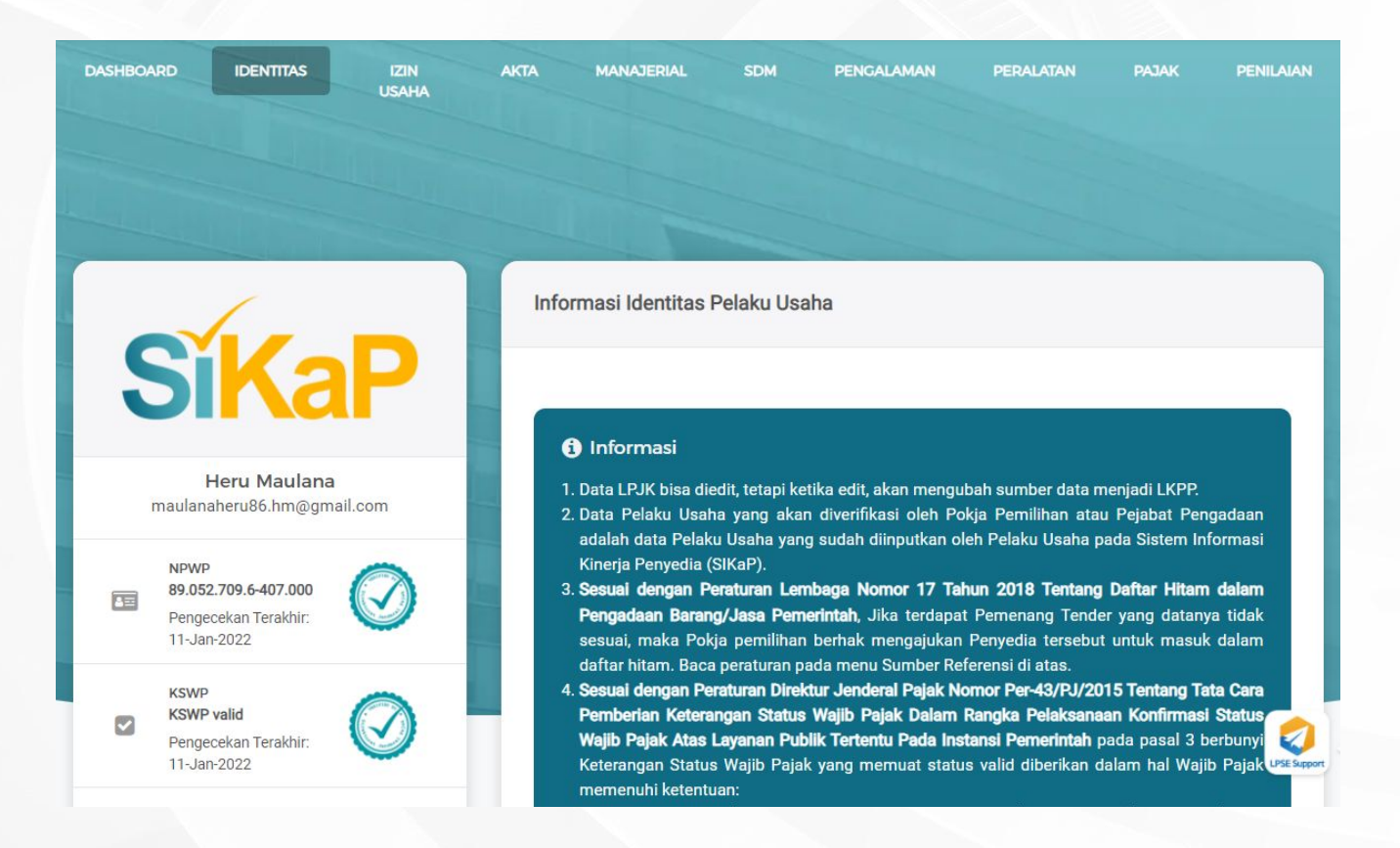

### Identitas Pelaku Usaha (2)

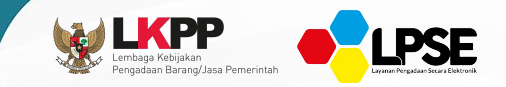

 $C$  UBAH

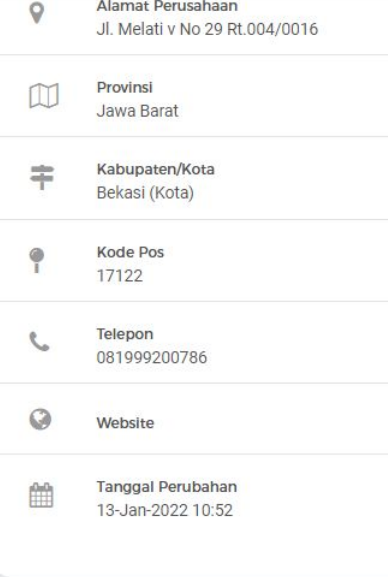

- 1. Nama Wajib Pajak dan NPWP sesuai dengan data dalam Sistem Informasi Direktorat Jenderal Pajak; dan
- 2. Telah menyampaikan SPT Tahunan Pajak Penghasilan dalam dua tahun terakhir yang sudah menjadi kewajiban Wajib Pajak.
- 5. Jika merasa terdapat ketidaksesuaian antara status Validitas NPWP dan KSWP di SIKaP dengan DJP Online, silakan hubungi Helpdesk LKPP melalui LPSE Support atau Helpdesk Direktorat Jenderal Pajak Kementerian Keuangan
- 6. Perubahan pada data identitas pelaku usaha di halaman ini tidak menyebabkan status verifikasi Anda tercabut

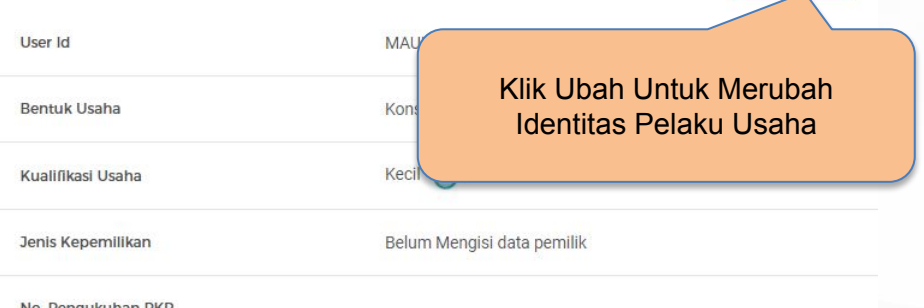

No. Pengukunan PKF
## Identitas Pelaku Usaha (3)

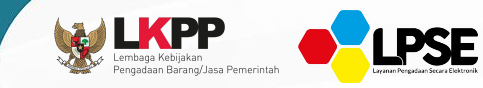

#### **INFORMASI PELAKU USAHA**

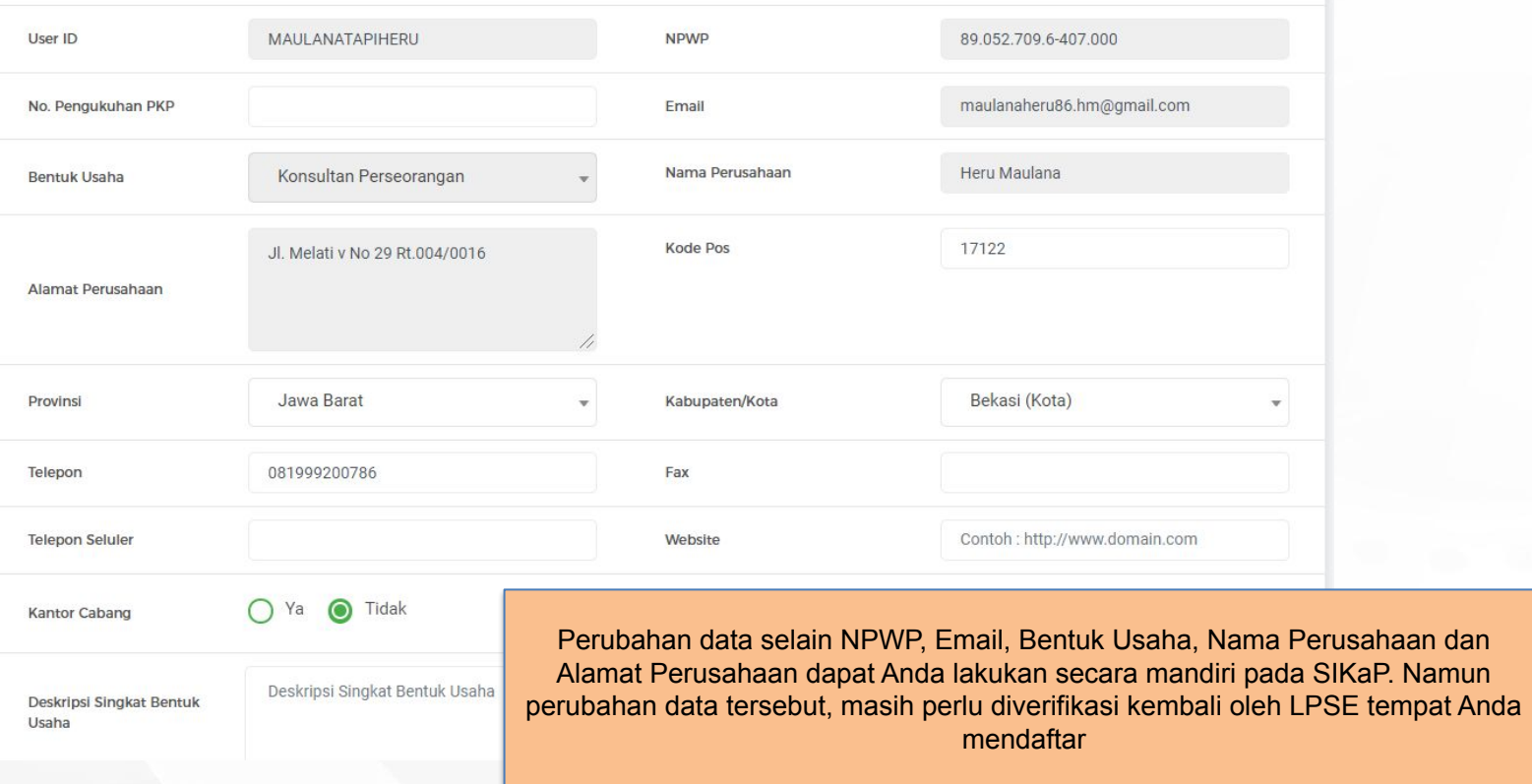

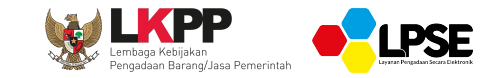

# **IZIN USAHA**

# Izin Usaha (1)

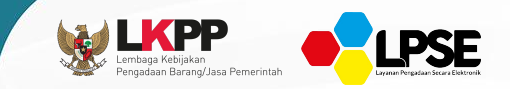

### Izin Usaha

### Informasi Izin Usaha

### **O** Informasi

- 1. Data LPJK bisa diedit, tetapi ketika edit, akan mengubah sumber data menjadi LKPP.
- 2. Pada data yang memiliki tanda ( v TERVERIFIKASI ) menandakan bahwa data tersebut sudah pernah diverifikasi oleh Pokja Pemilihan atau Pejabat

#### Pengadaan.

- 3. Jenis Izin Usaha yang ada pada Aplikasi SIKaP salah satu acuannya adalah dari web berikut https://oss.go.id/portal/referensi/content/list\_izin. Mohon informasikan jika terdapat jenis izin usaha yang belum tercantum pada SIKaP melalui LPSE Support.
- 4. Bagi Pelaku Usaha yang memiliki KBLI 2017 dan/atau KBLI 2020 silakan menambahkan Izin Usaha baru, jika usaha yang terverifikasi, maka status terverifikasi pada Izin Usaha tersebut akan tercabut

Klik tombol Tambah untuk menambahkan Izin Usaha

**EXPORT ALL** 

**EXPORT** 

+ TAMBAH

# Izin Usaha (2)

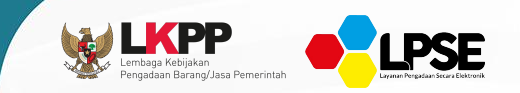

### **O** Informasi

Informasi Izin Usaha

1. Jenis Izin Usaha yang ada pada Aplikasi SIKaP salah satu acuannya adalah dari web berikut https://oss.go.id/portal/referensi/content/list\_izin. Mohon informasikan jika terdapat jenis izin usaha yang belum tercantum pada SIKaP melalu 2. Bagi Pelaku Usaha yang memiliki KBLI 2017 dan/atau KBLI 2020 silakan menambahl usaha yang terverifikasi, maka status terverifikasi pada Izin Usaha tersebut akan terc 3. Pelaku Usaha dapat menambahkan KBLI padanan yang dirasa sesuai dengan KBLI ya

1. Inputkan Jenis Izin Usaha, Masa Berlaku Izin Usaha, Nomor Surat, Kualifikasi, Instansi Pemberi Izin Usaha

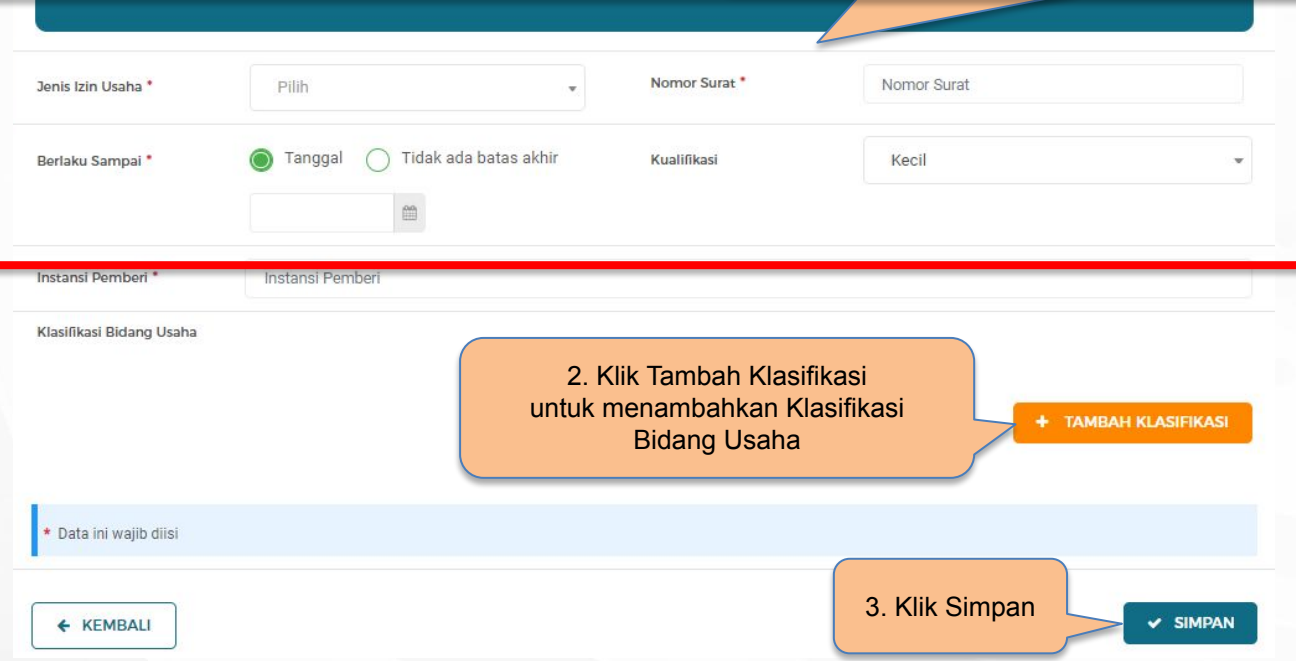

## Izin Usaha (3)

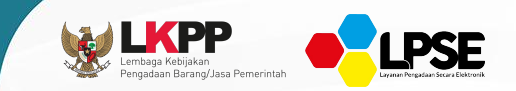

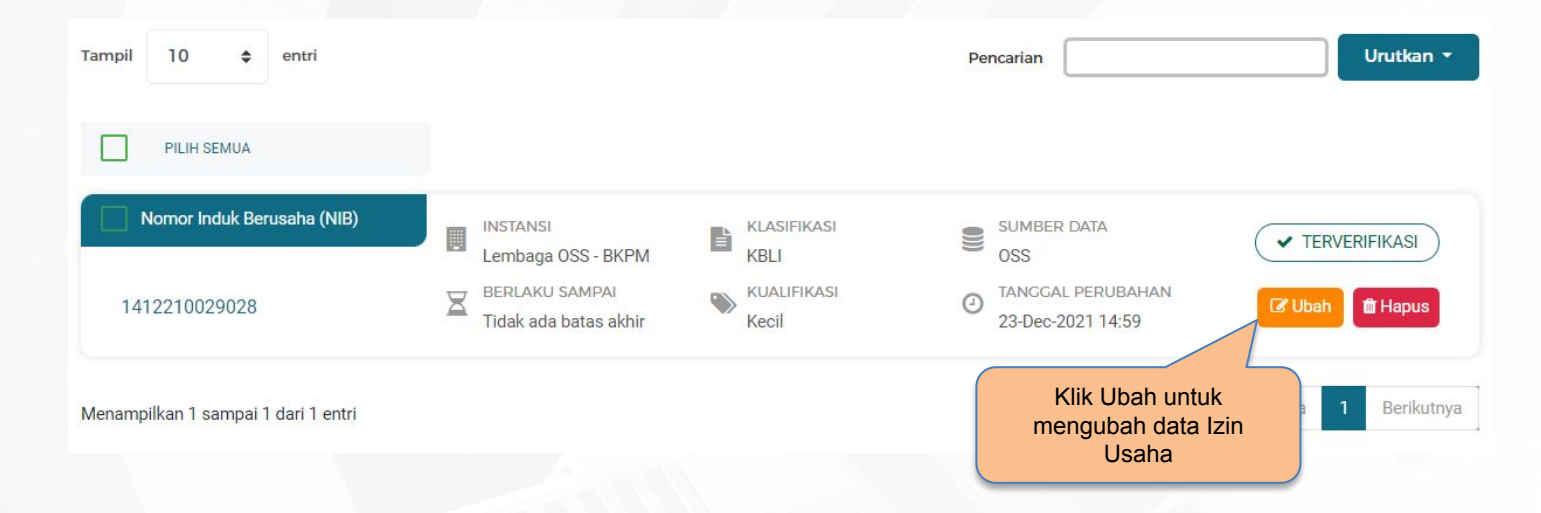

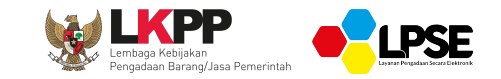

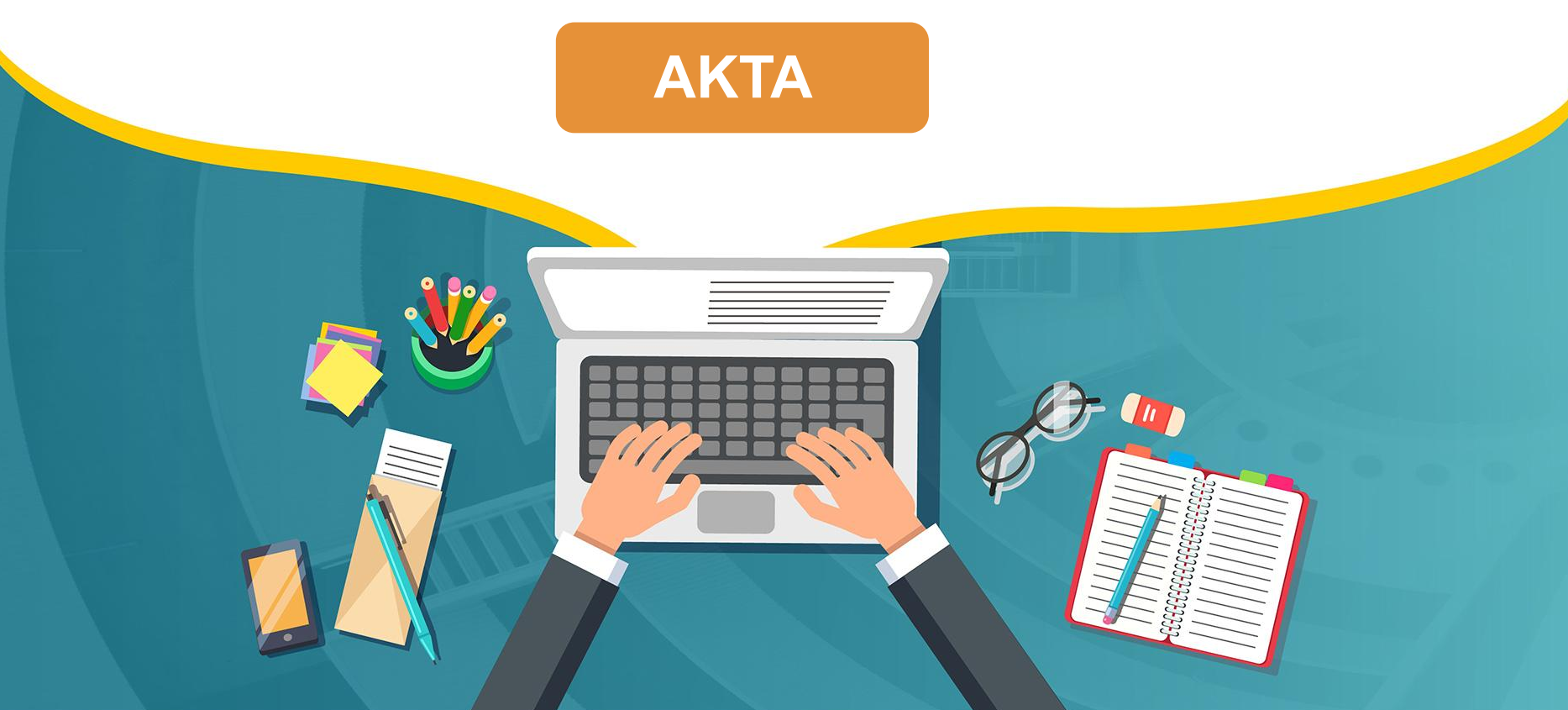

## Tambah Akta Pendirian

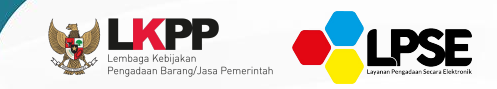

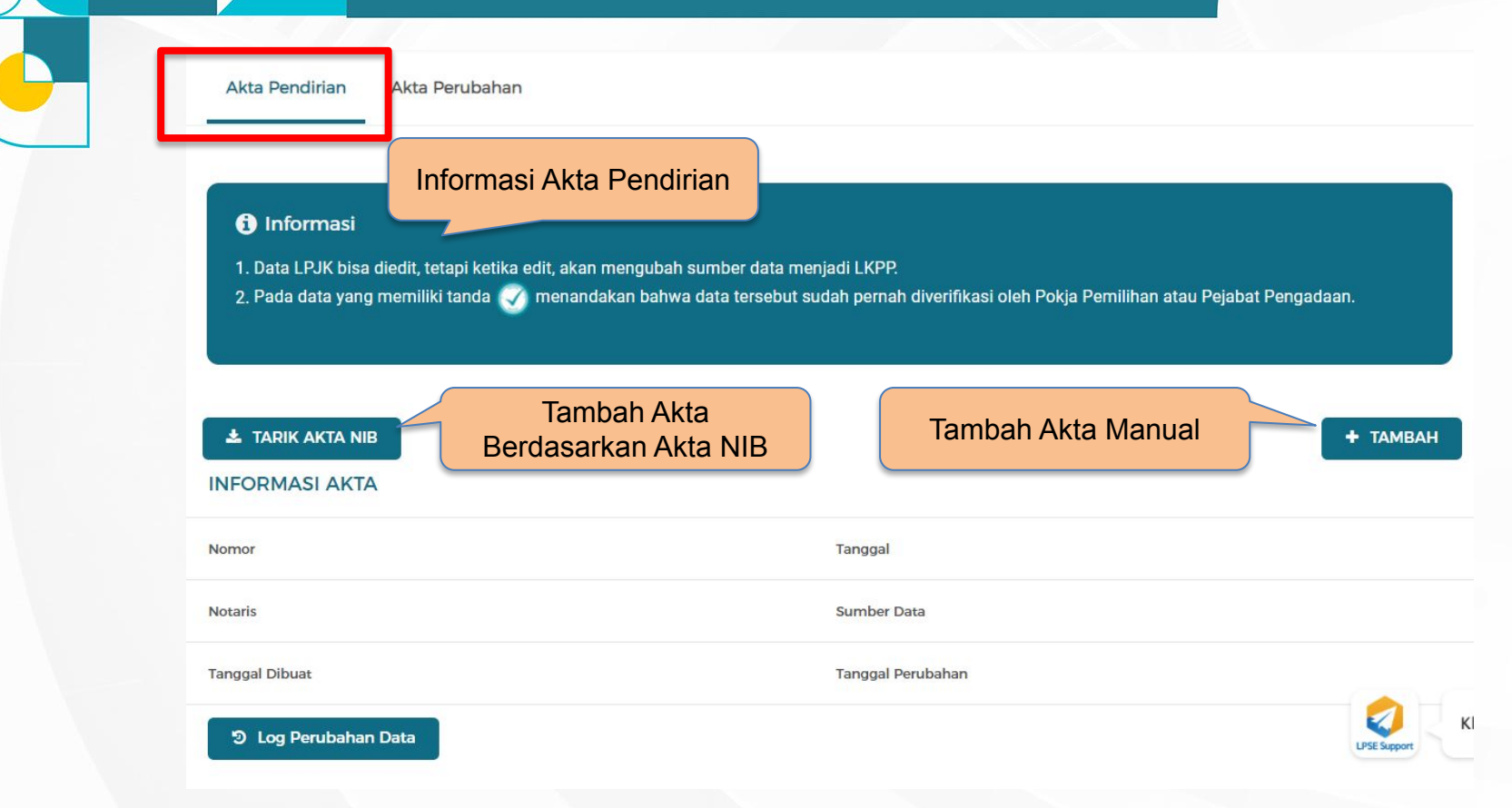

### Tambah Akta Pendirian (Tarik Akta NIB)

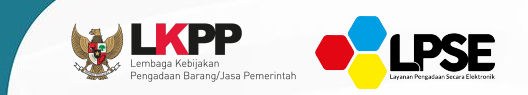

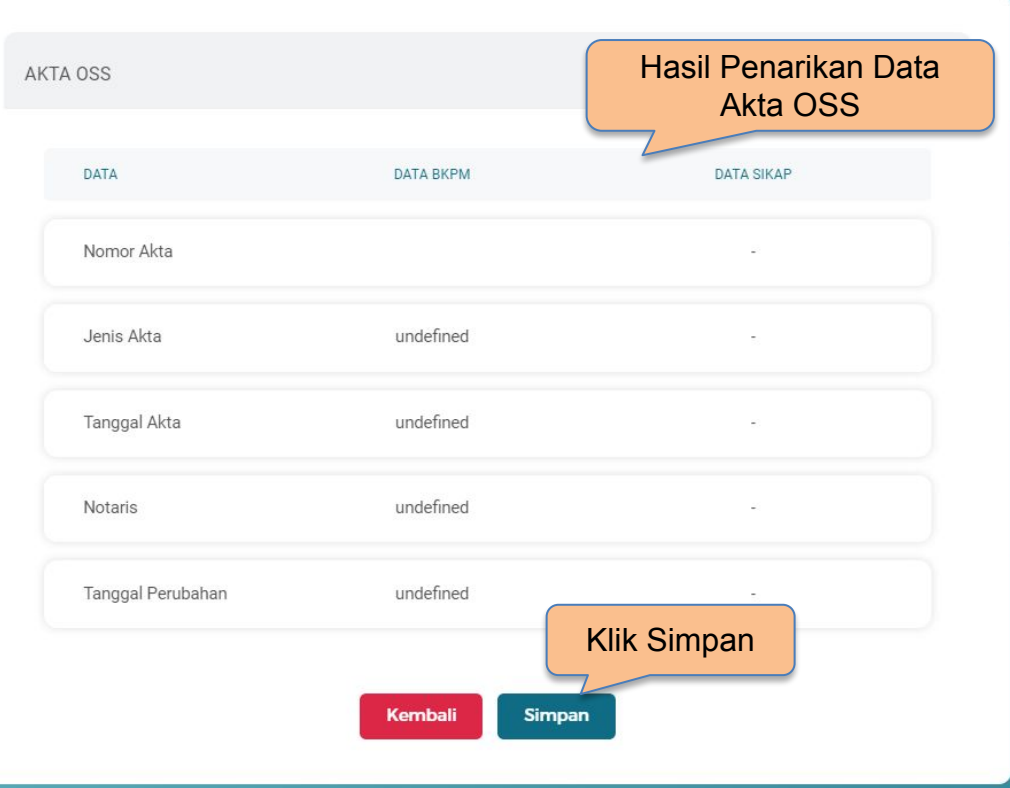

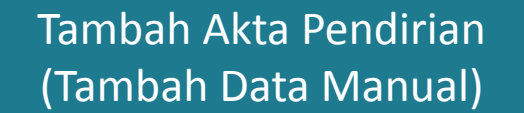

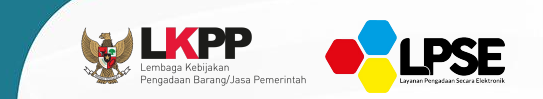

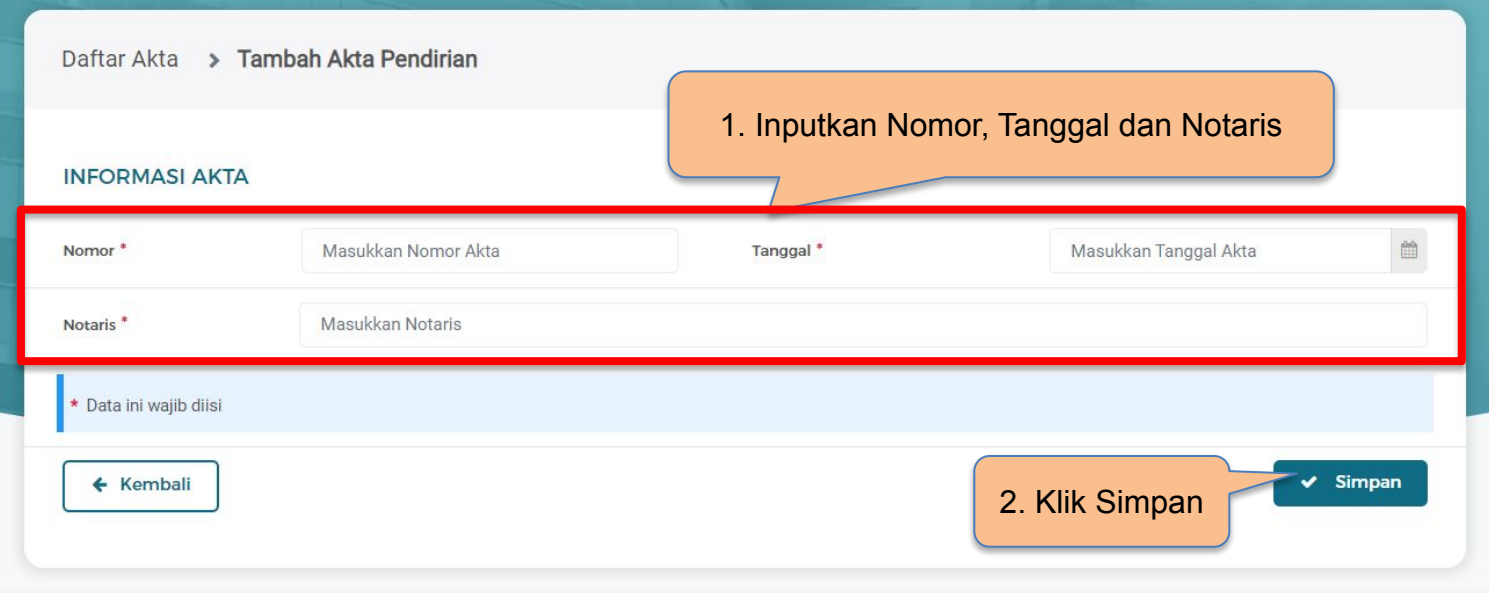

## Akta Pendirian

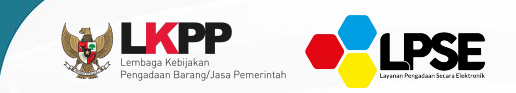

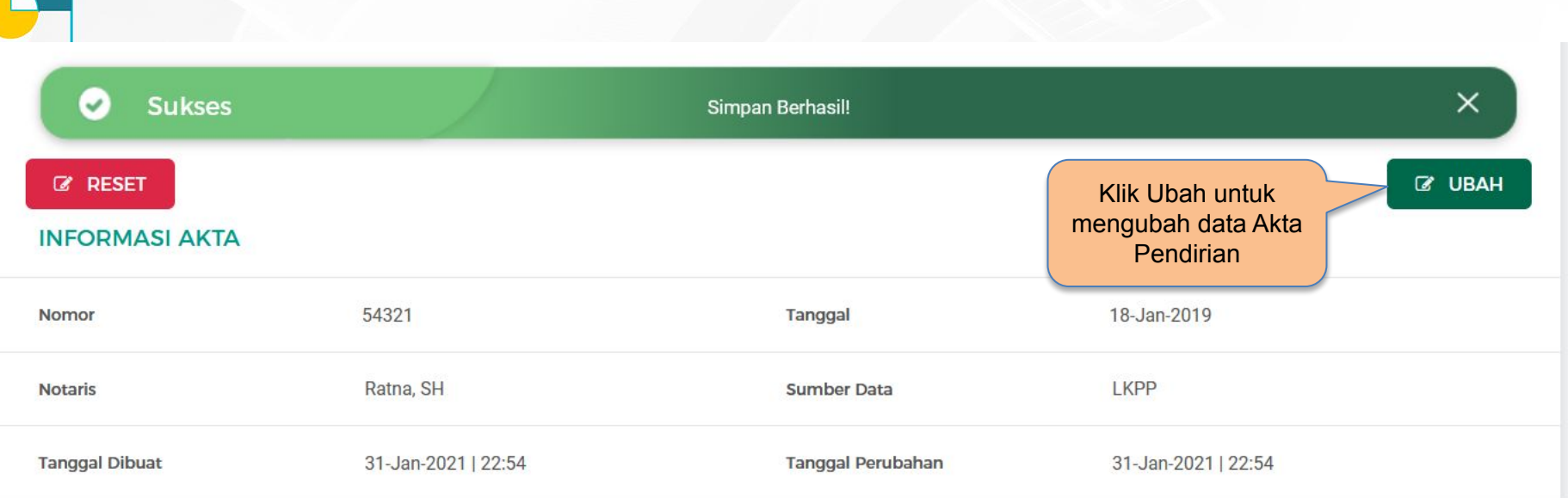

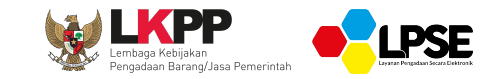

# **MANAJERIAL**

## Manajerial (1)

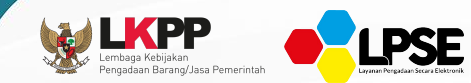

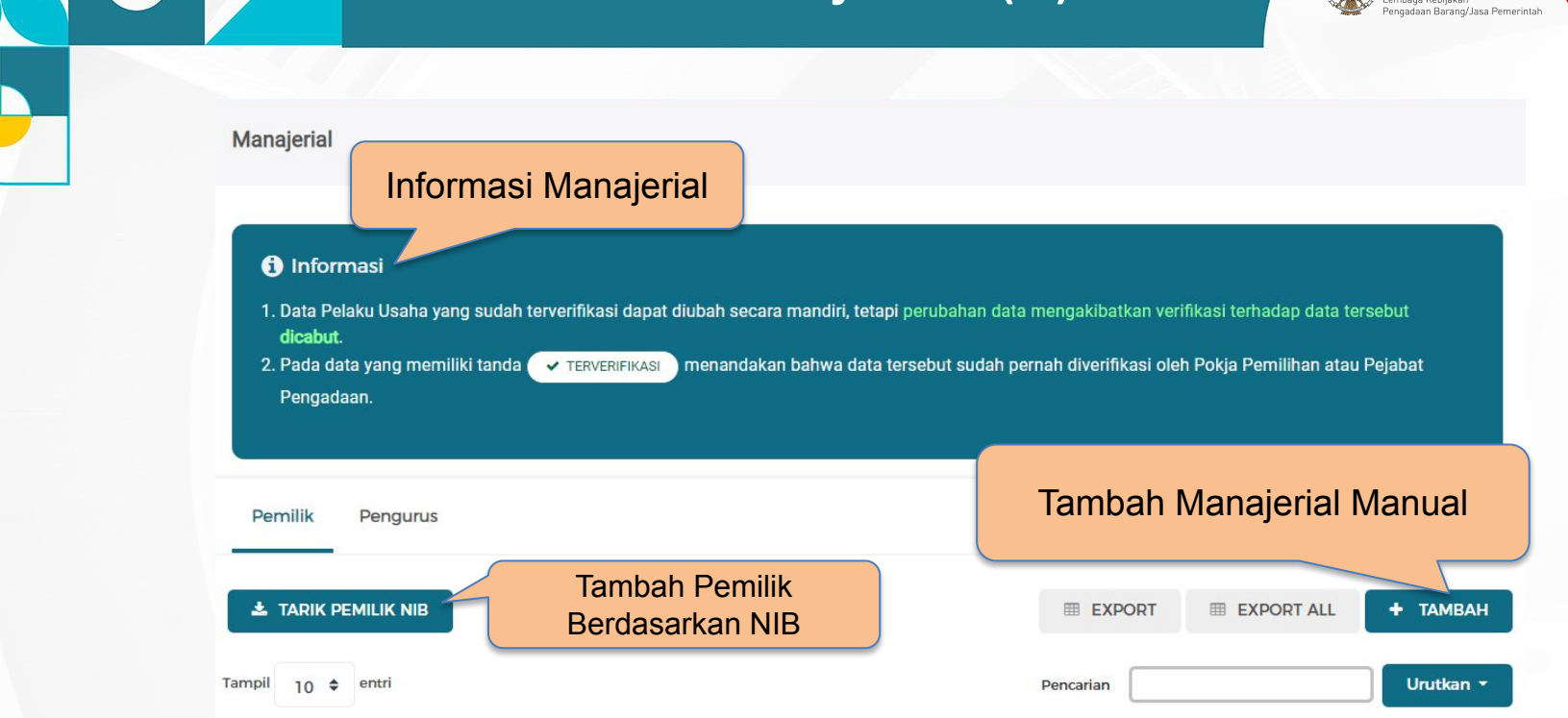

# Manajerial (2)

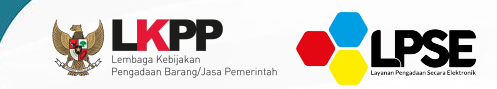

PEMILIK OSS

### **O** Informasi

Data berikut kami tarik berdasarkan data yang Saudara/i isi pada Online Single Submission (OSS), pilih data yang menurut Saudara/i sesuai, jika terjadi ketidaksesuain data harap hubungi Helpdesk OSS

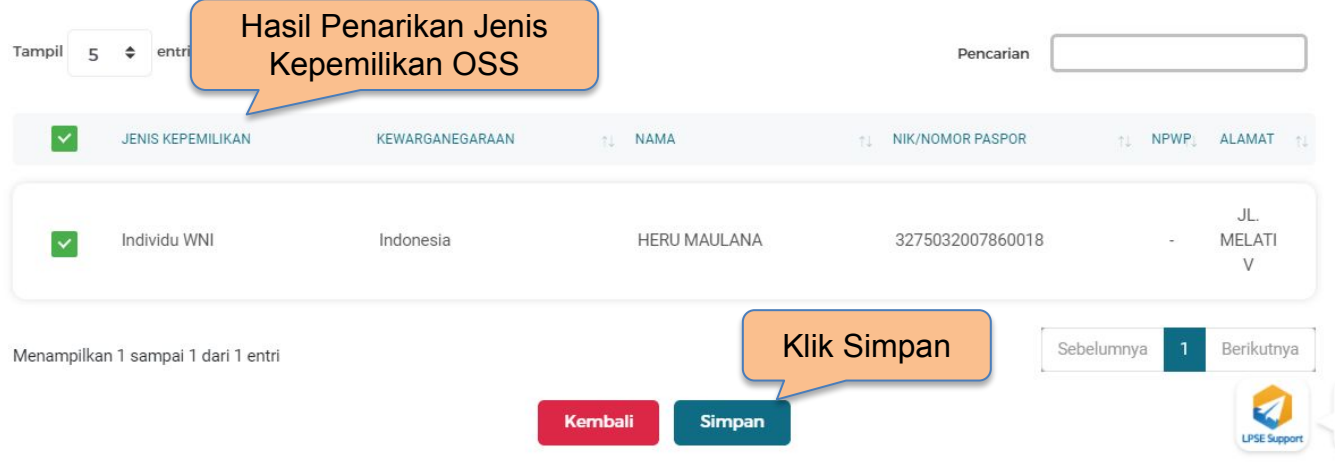

## Manajerial (3)

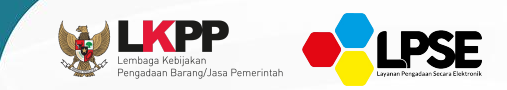

### Informasi Pemilik

#### **O** Informasi

1. Berdasarkan Peraturan Presiden Nomor 17 Tahun 2019 Tentang Pengadaan Barang/Jasa Pemerintah untuk Percepatan Pembangunan Kesejahteraan Di Provinsi Papua dan Papua Barat dan Peraturan Gubernur papua Nomor 14 Tahun 2019 Tentang Pengadaan Barang/Jasa Pemerintah di Provinsi Papua, Pelaku Usaha Orang Asli Papua (OAP) yang selanjutnya disebut Pelaku Usaha Papua adalah calon Penyedia Barang/Jasa yang merupakan/dimiliki orang asli Papua dan berdomisili/berkedudukan di Provinsi Papua atau Provinsi Papua Barat

**Nama** Nama Pilih Pilih Jenis Kepemilikan<sup>\*</sup> Kewarganegaraan \* NIK/Nomor Paspor<sup>\*</sup> NIK/Nomor Paspor **NPWP NPWP**  $\bigcap$  Persen  $\bigcap$  Lembar Saham<sup>1</sup> Saham Alamat Alamat Provinsi<sup>'</sup> Pilih Kabupaten/Kota \* Pilih **LPSE Suppo** \* Data ini wajib diisi  $\checkmark$  Simpan ← Kembali 2. Klik Simpan

1. Tambahkan Nama Pemilik, Jenis Kepemilikan, Kewarganegaraan, NIK/Nomor Paspor, NPWP, Saham, Alamat, Provinsi, Kabupaten/Kota

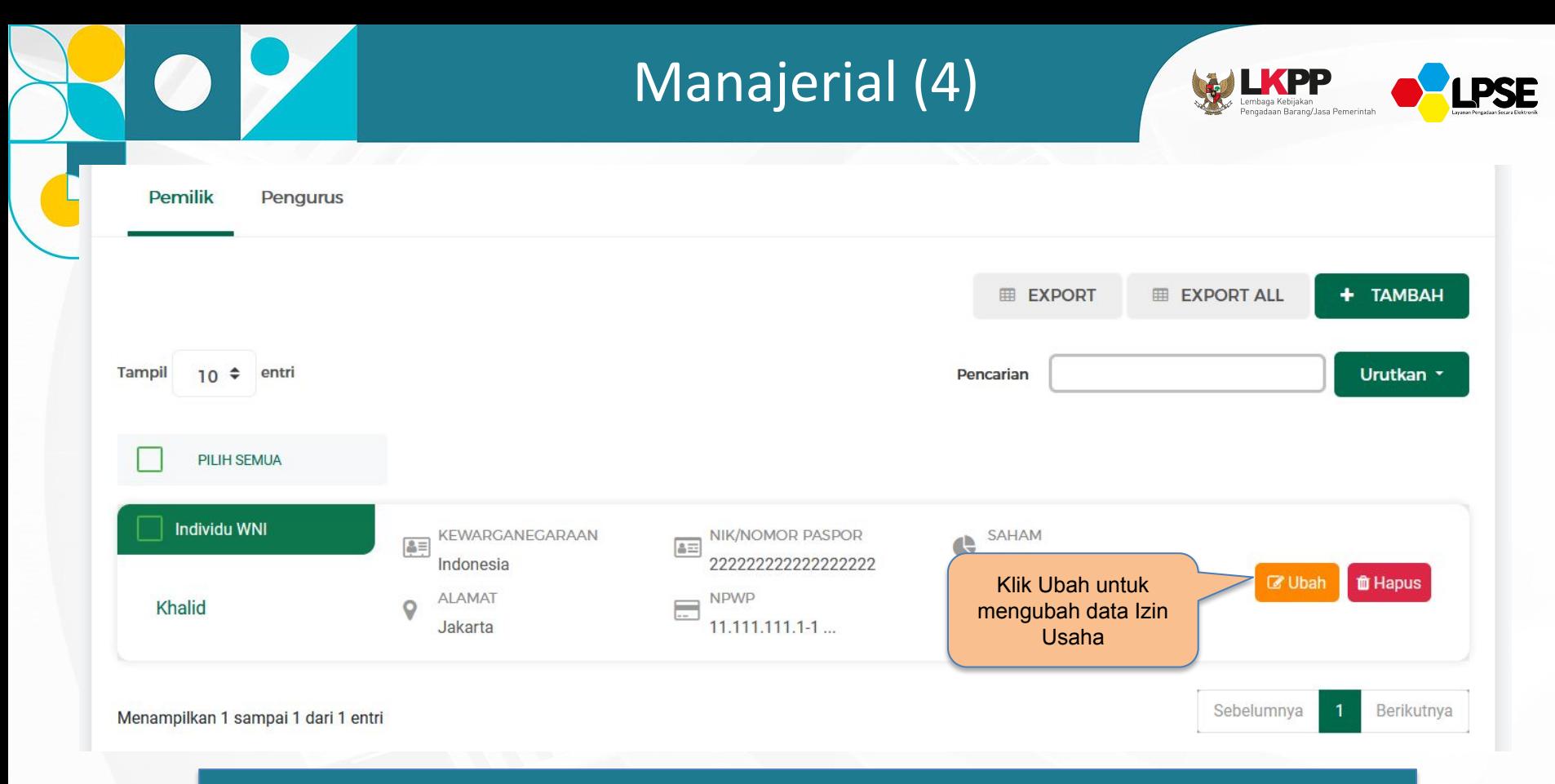

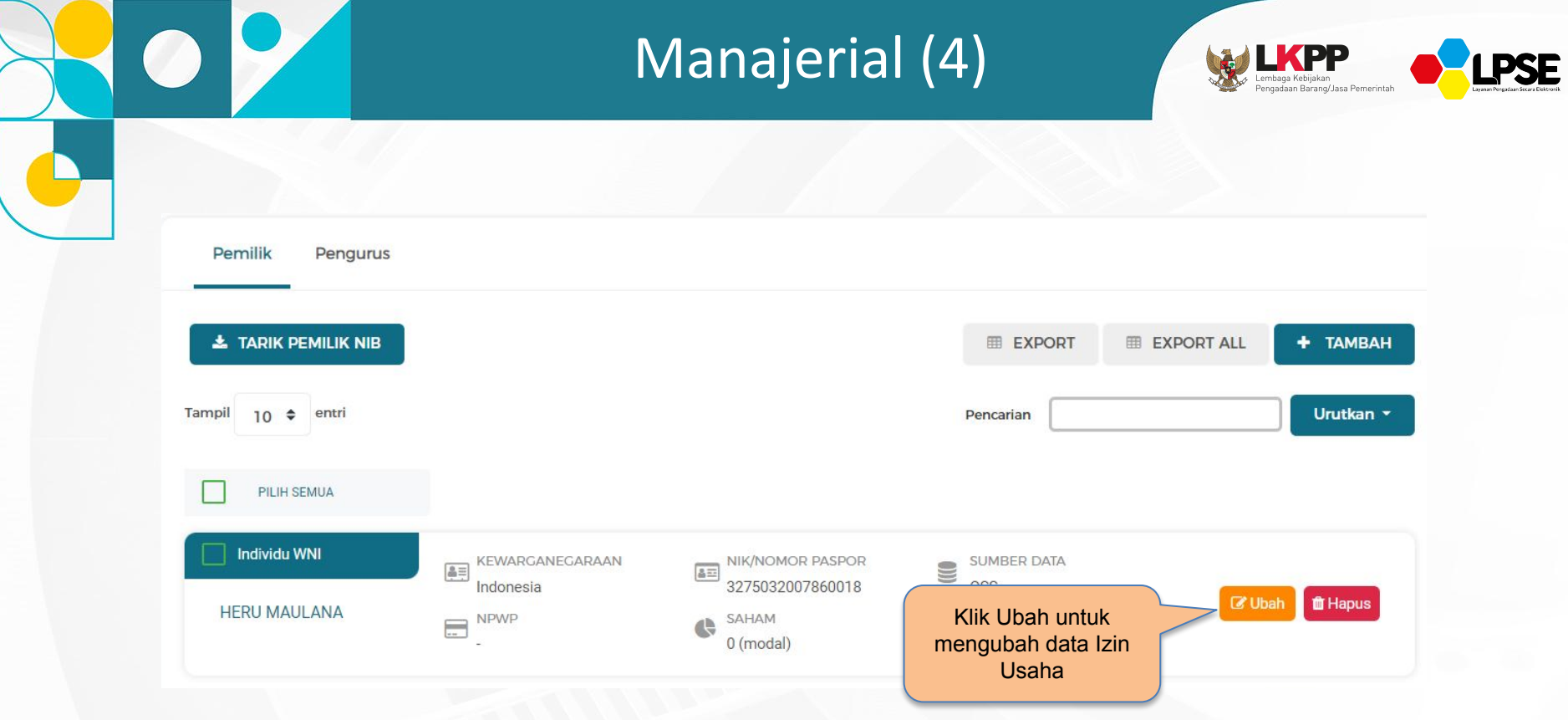

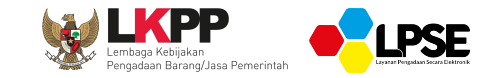

# **SDM - TENAGA AHLI**

# SDM - Tenaga Ahli (1)

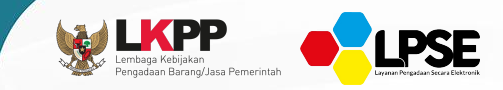

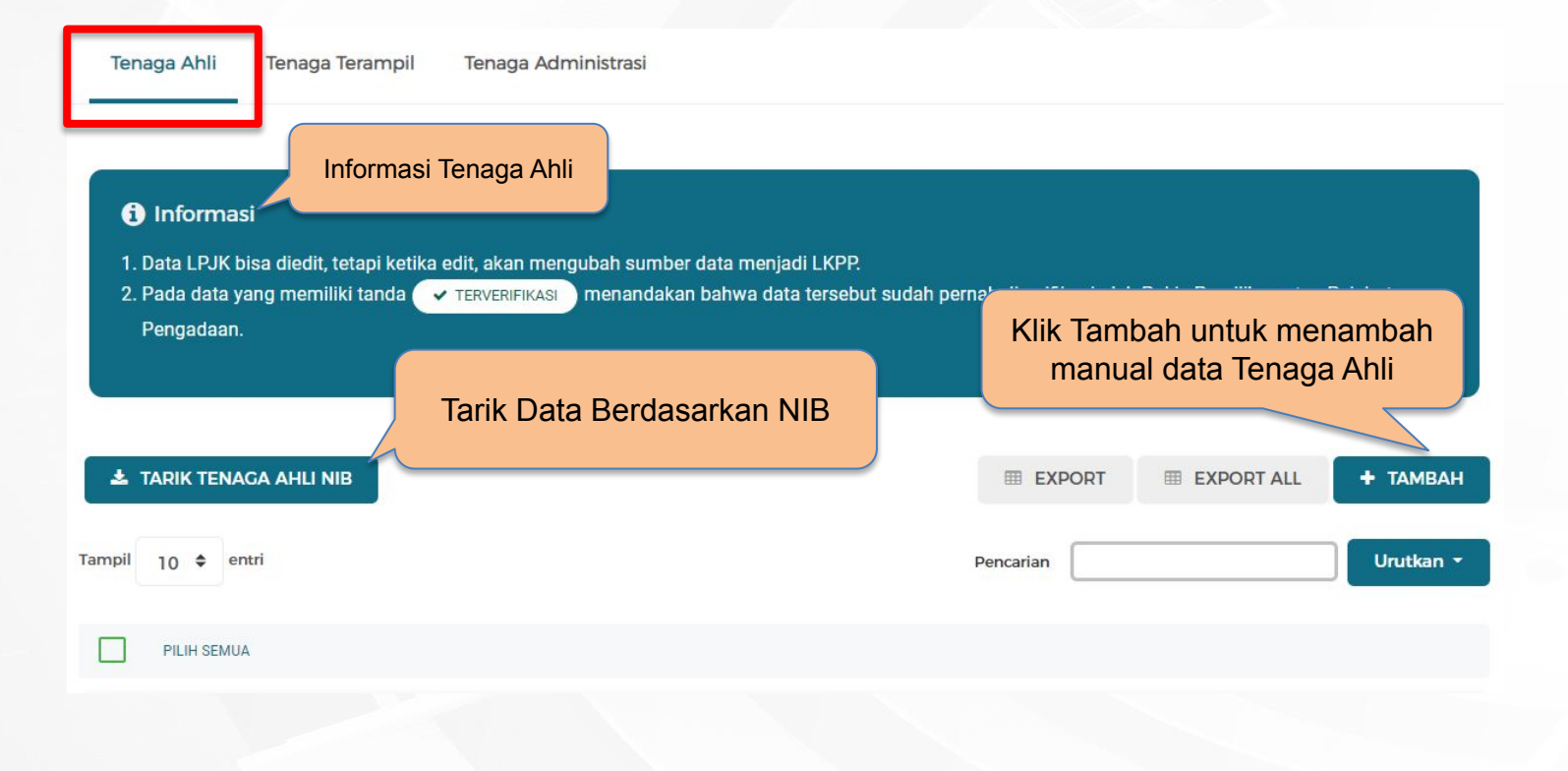

# SDM - Tenaga Ahli (2)

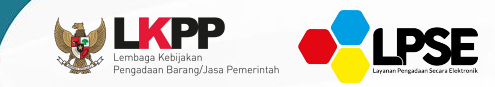

TENAGA AHLI OSS

### **O** Informasi

Data berikut kami tarik berdasarkan data yang Saudara/i isi pada Online Single Submission (OSS), pilih data yang menurut Saudara/i sesuai, jika terjadi ketidaksesuain data harap hubungi Helpdesk OSS

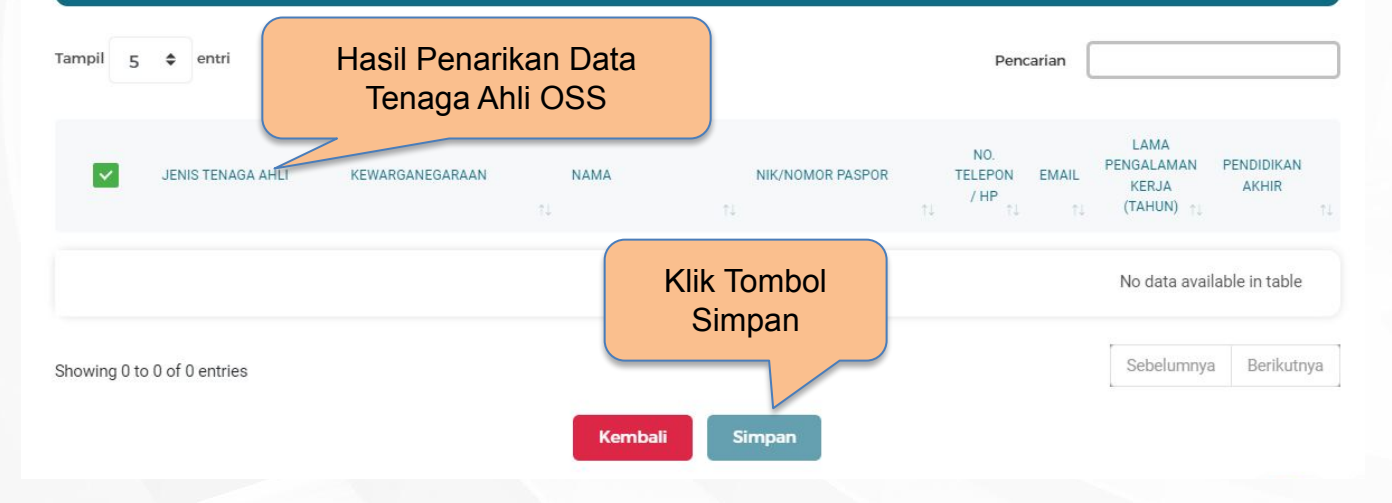

# SDM - Tenaga Ahli (3)

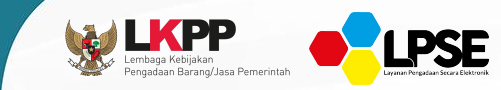

SDM > Tambah Tenaga Ahli

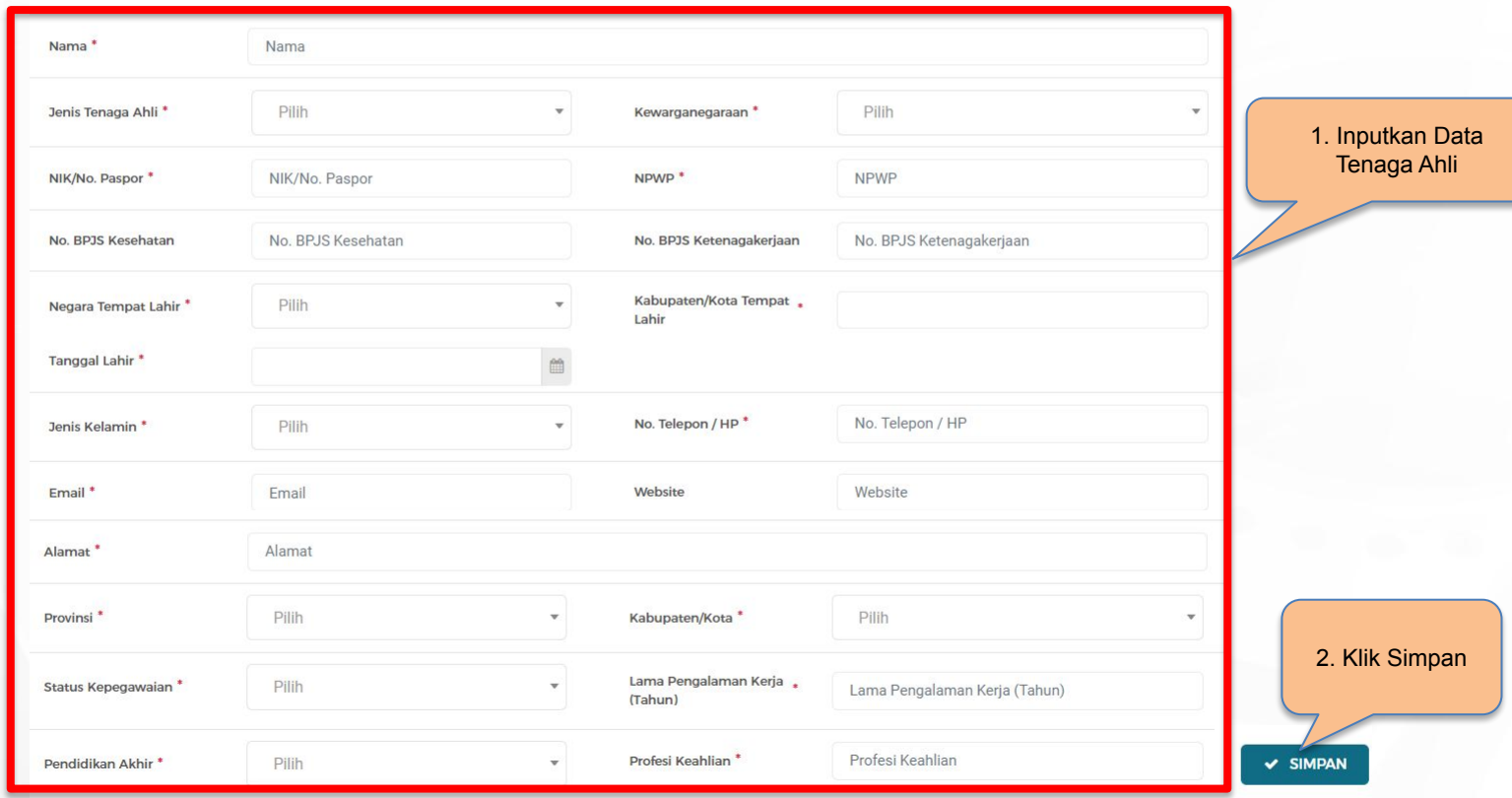

# SDM - Tenaga Ahli (4)

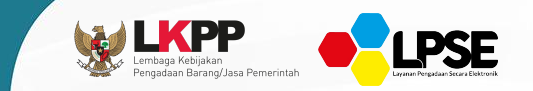

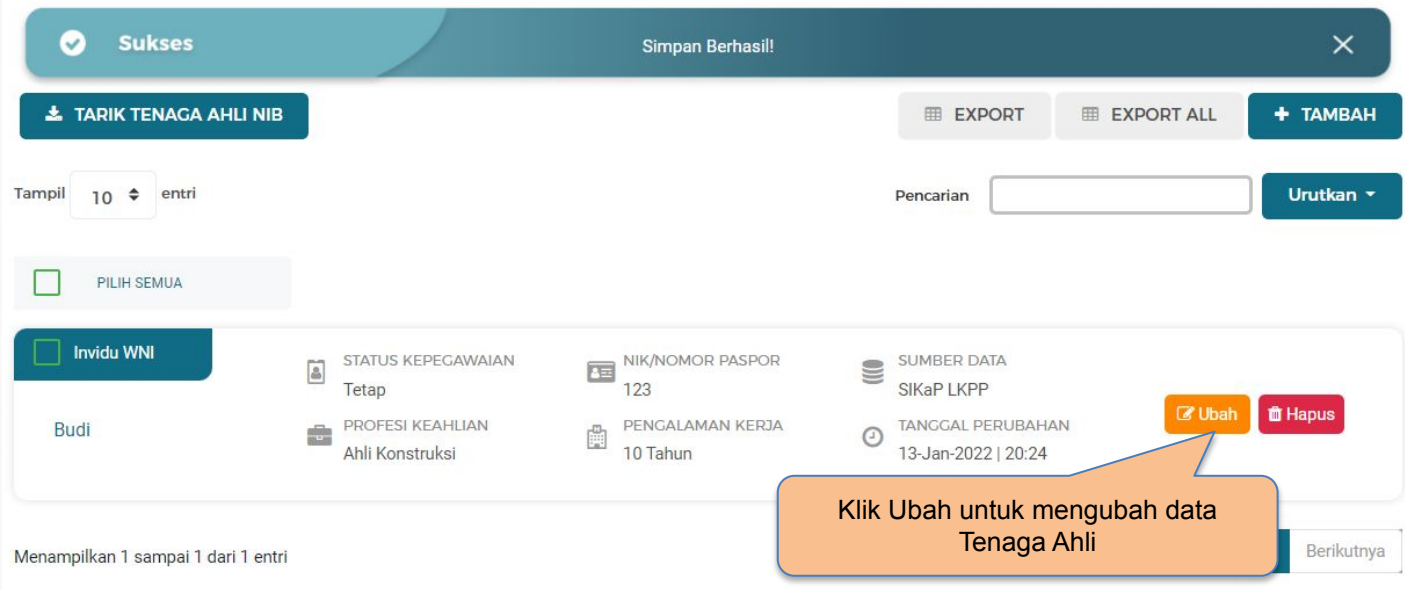

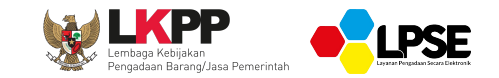

**SDM - TENAGA TERAMPIL**

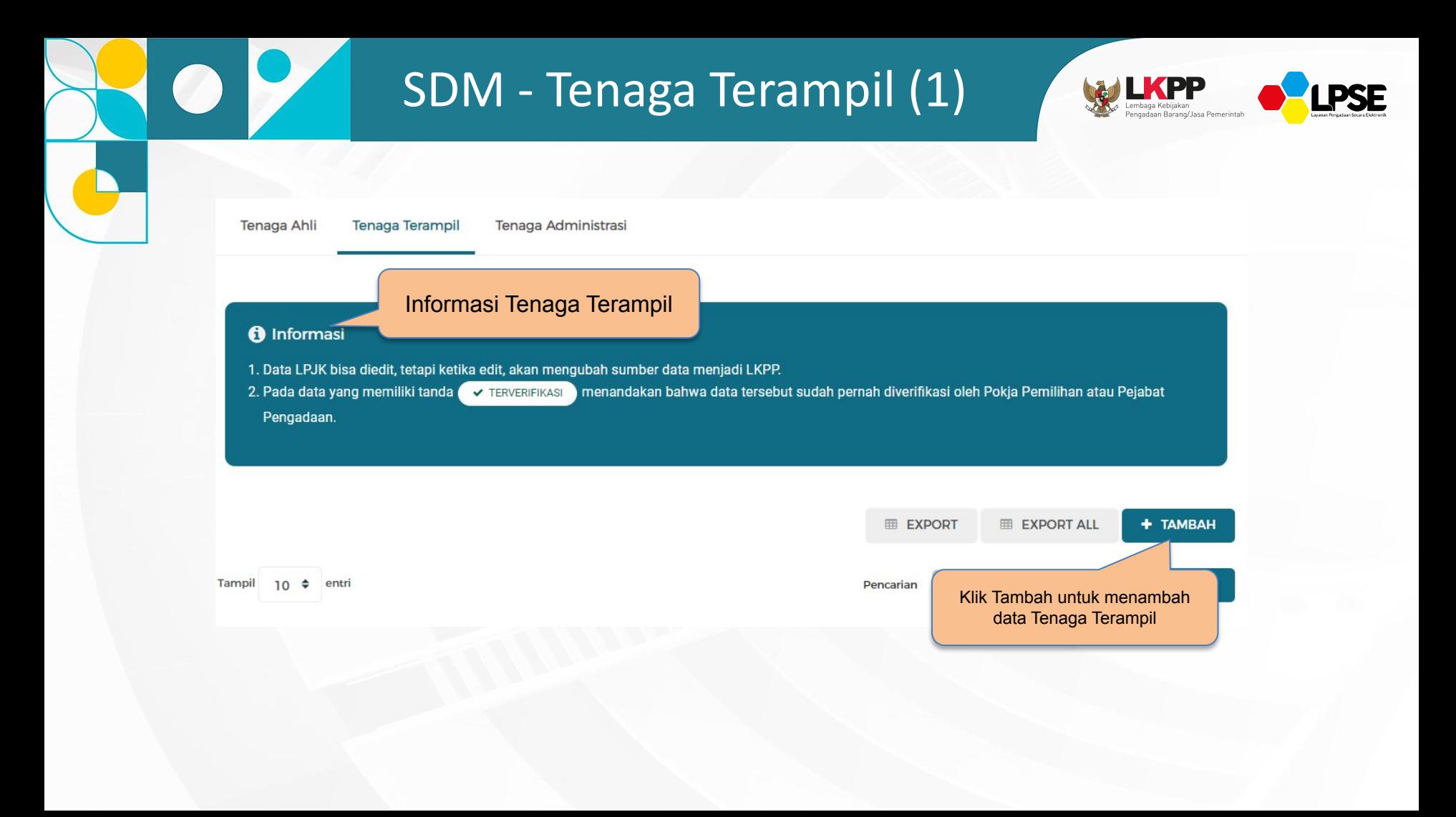

# SDM - Tenaga Terampil (2)

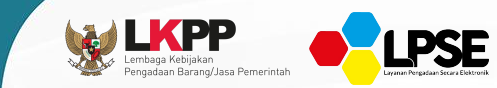

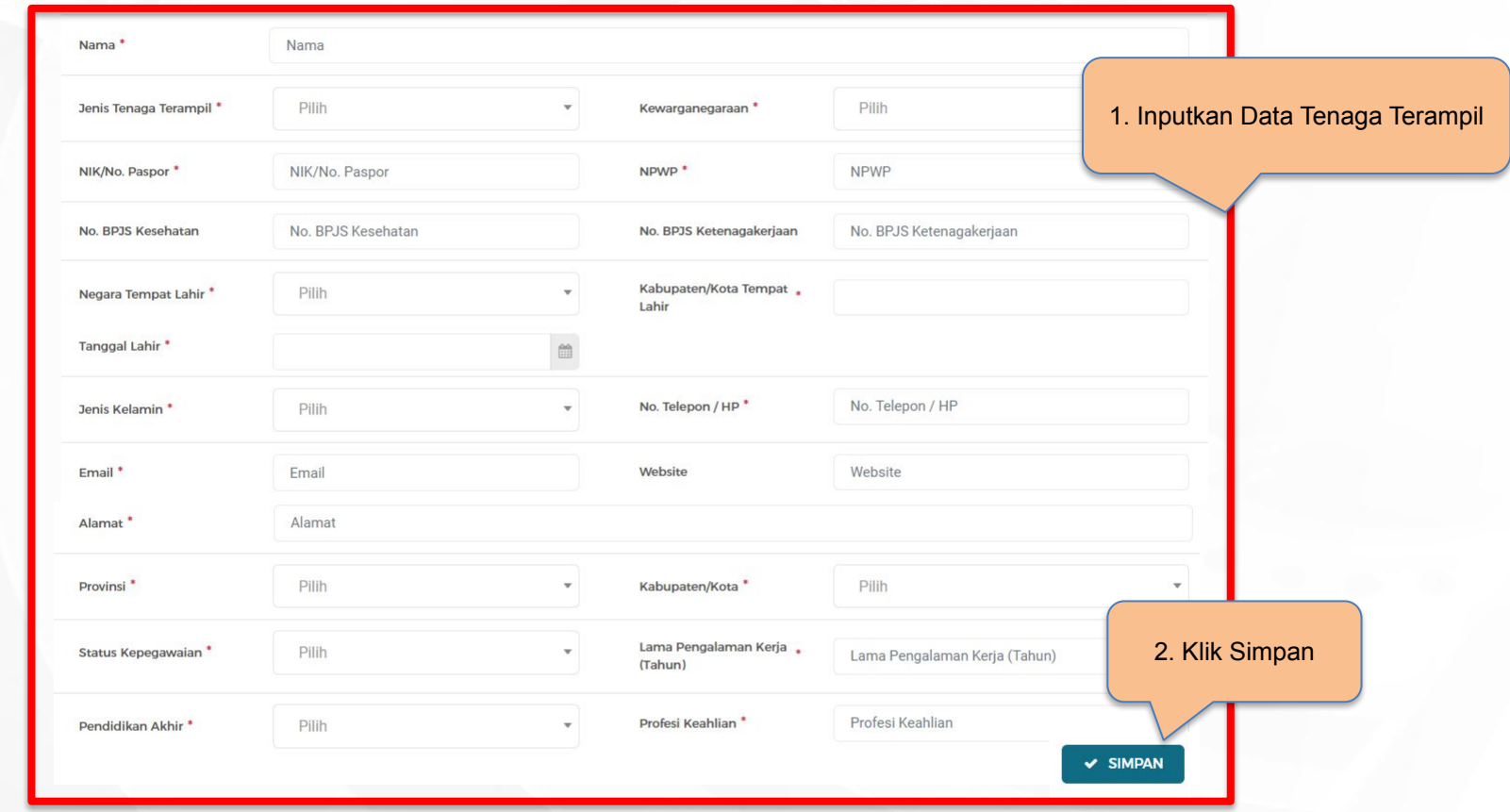

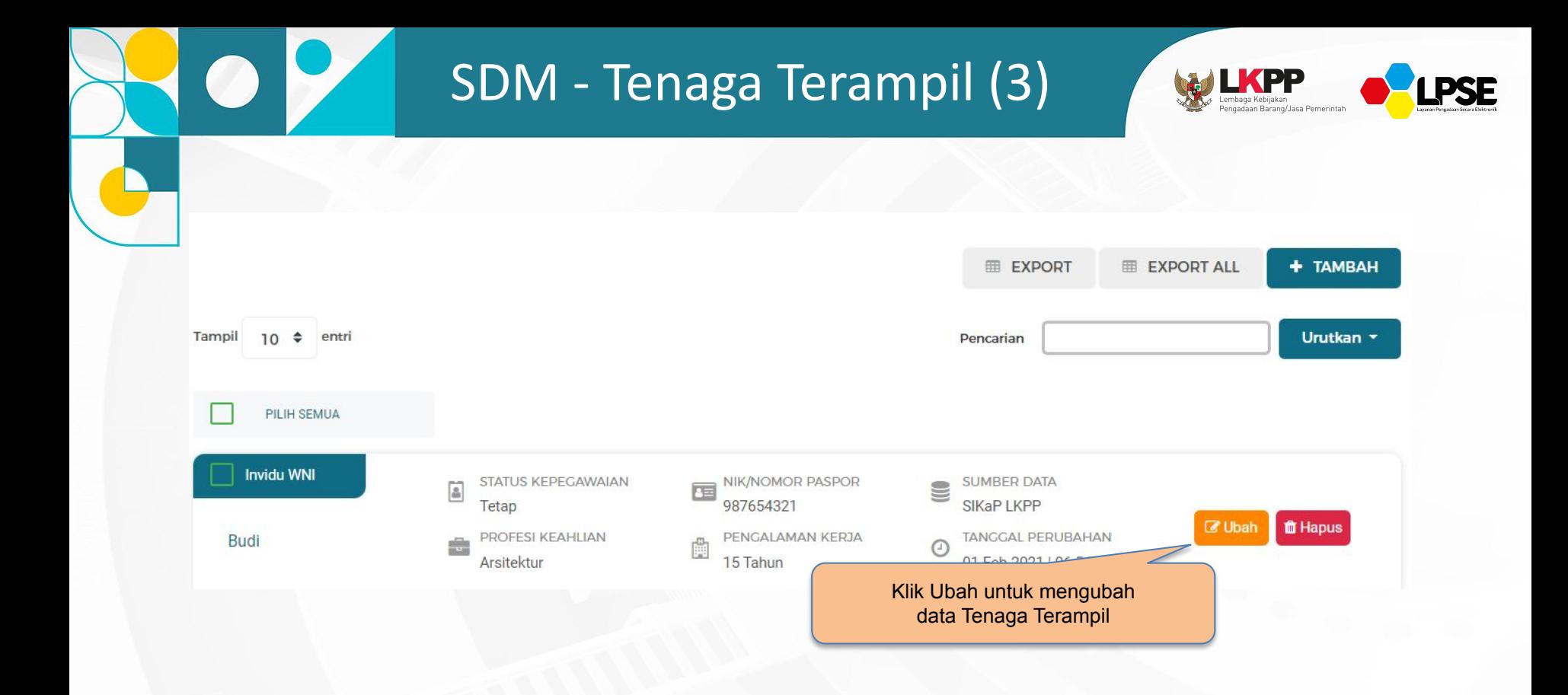

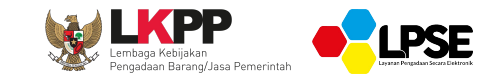

**SDM - TENAGA ADMINISTRASI**

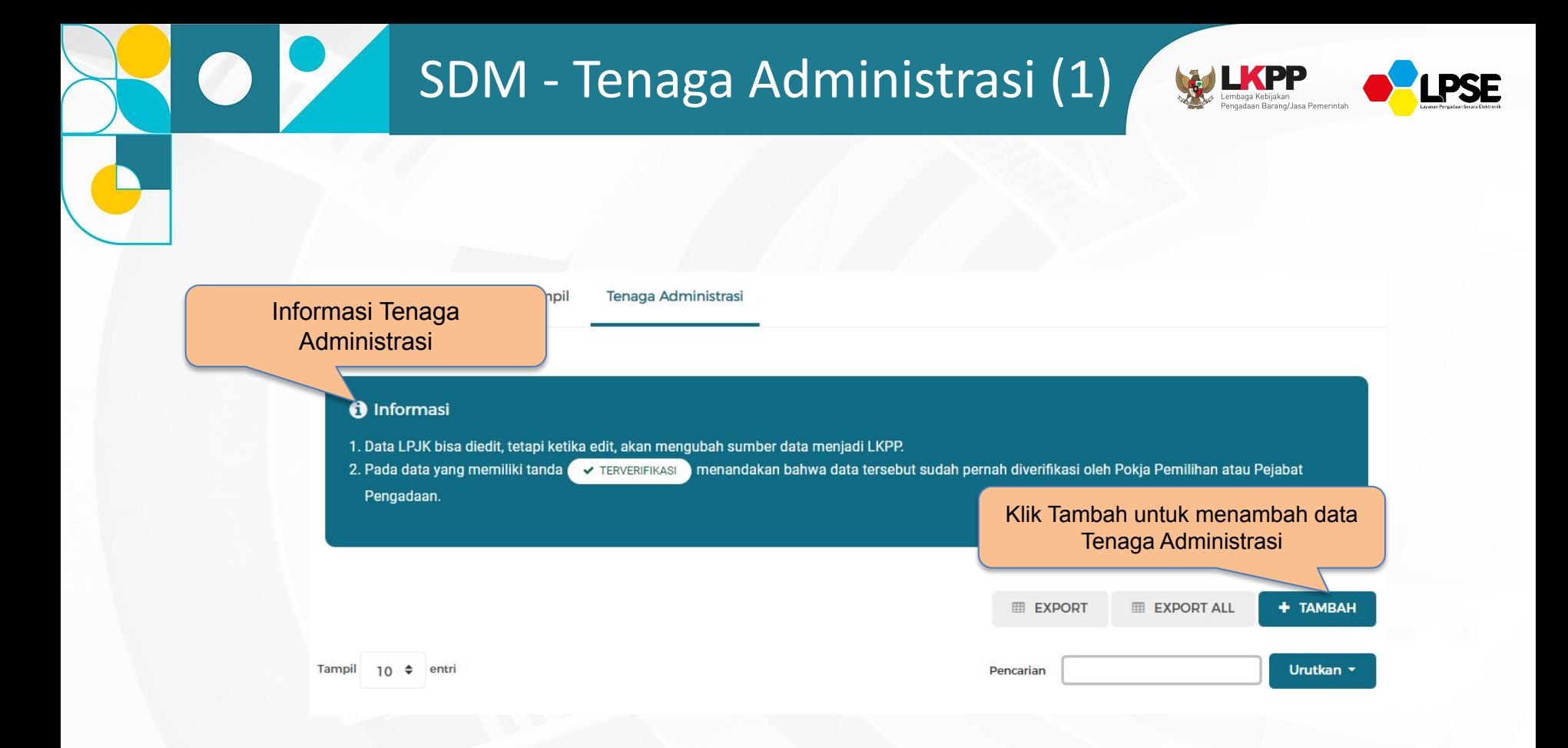

# SDM - Tenaga Administrasi (2)

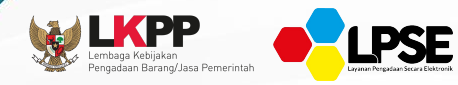

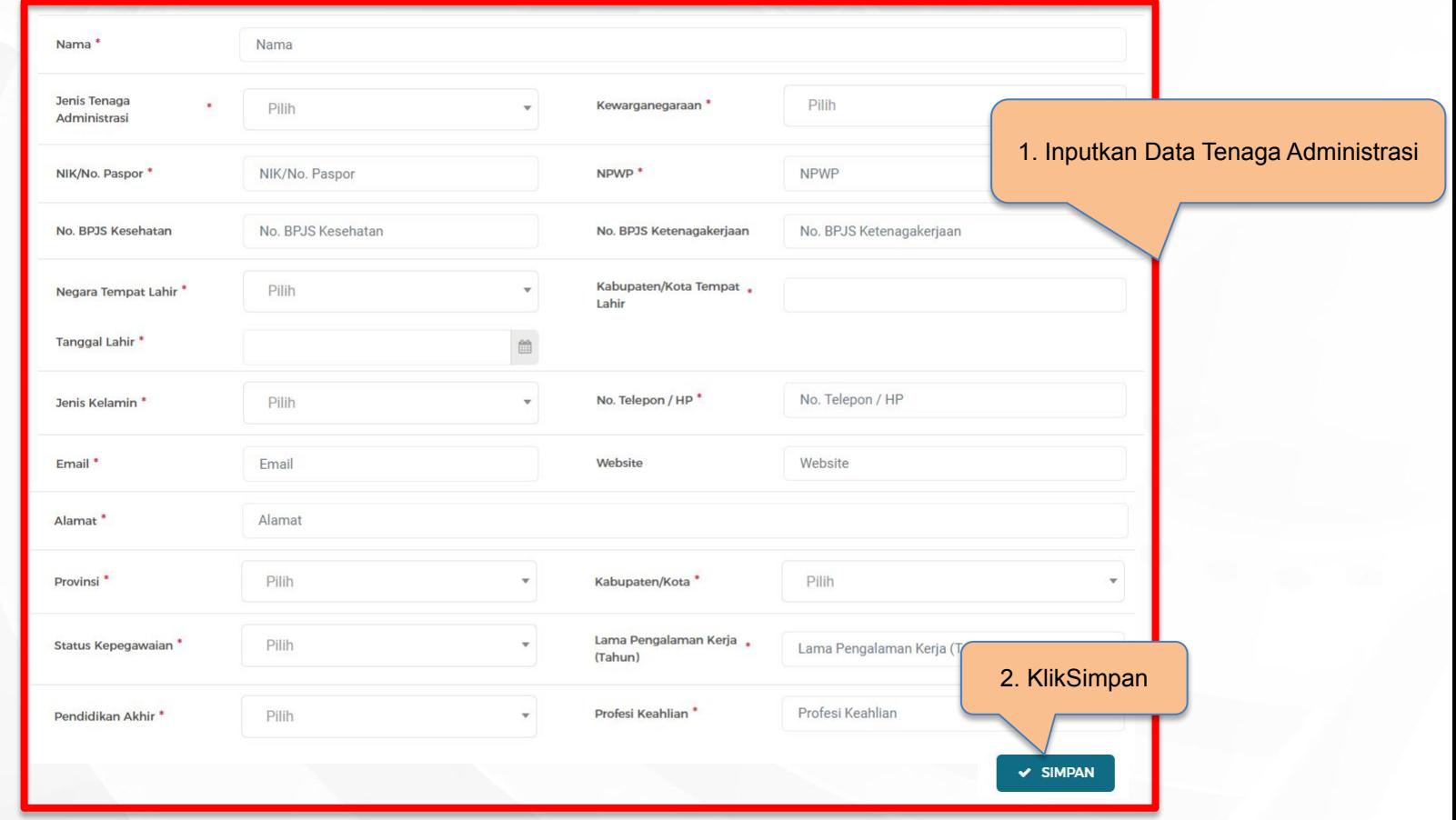

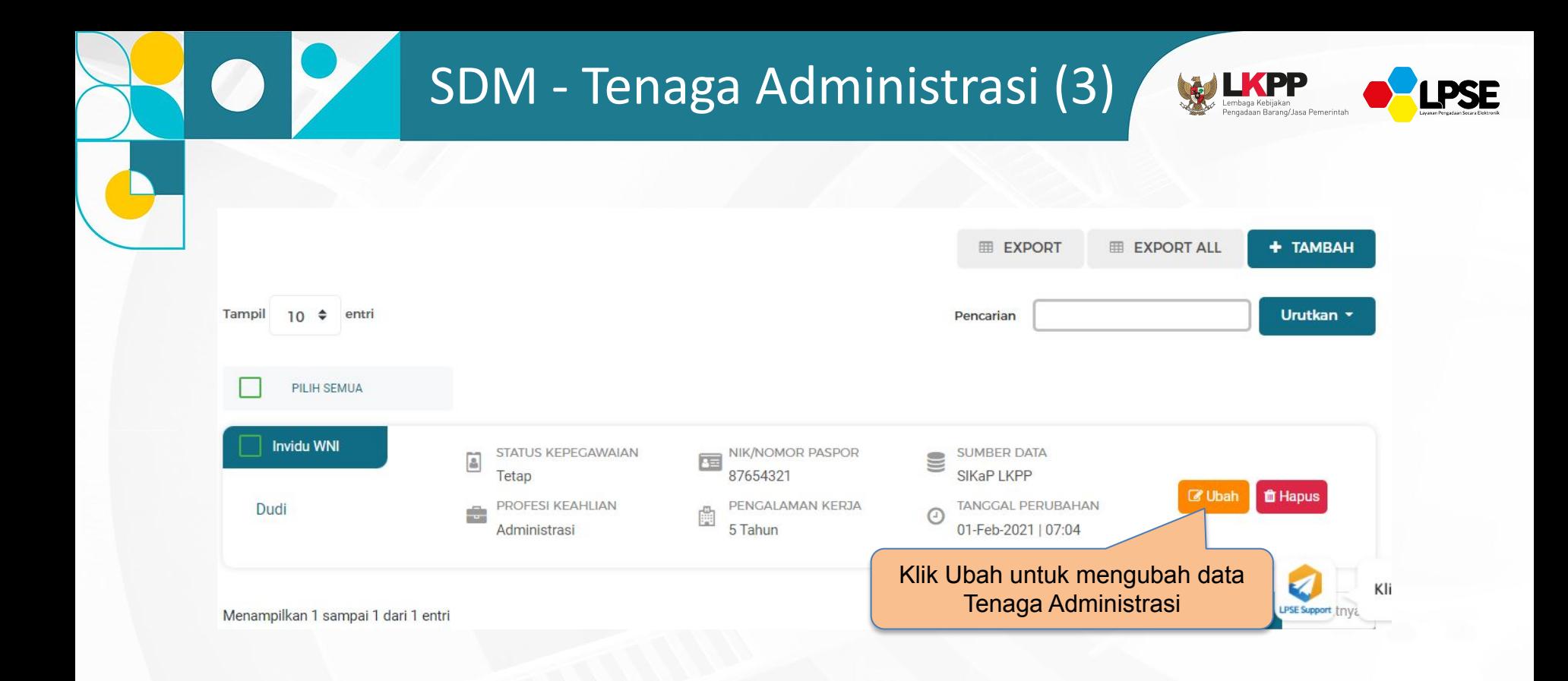

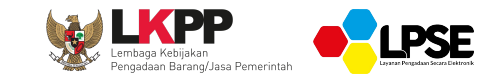

## **PENGALAMAN**

## Pengalaman

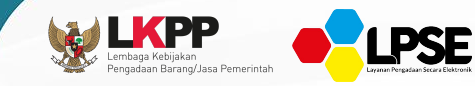

Pengalaman

### Informasi Pengalaman

### nformasi

- 1. Data LPJK bisa diedit, tetapi ketika edit, akan mengubah sumber data menjadi LKPP.
- 2. Pada data yang memiliki tanda TERVERIFIKASI II menandakan bahwa data tersebut sudah pernah diverifikasi oleh Pokja Pemilihan atau Pejabat Pengadaan.
- 3. Bagi Pelaku Usaha yang memiliki KBLI 2017 dan/atau KBLI 2020 silakan menambahkan Izin Usaha baru, jika melakukan pengubahan KBLI pada izin usaha yang terverifikasi, maka status terverifikasi pada Izin Usaha tersebut akan tercabut
- 4. Silakan melakukan penambahan izin usaha baru menggunakan KBLI 2020, KBLI 2017, dan/atau KBKI 2012 jika dirasa perlu. Saat ini adalah masa sosialiasi terhadap penambahan klasifikasi baru tersebut, sehingga Pokja Pemilihan baru dapat melakukan pengaturan kriteria kualifikasi pada tender cepat menggunakan klasifikasi baru tersebut setelah masa sosialisasi ini
- 5. Saat ini sistem sedang melakukan proses pemadanan KBLI dari KBLI 2009 dan KBLI 2017 ke KBLI 2020 secara otomatis. Selama proses padanan sedang berlangsung, proses pembuatan shortlist/kriteria kualifikasi tender cepat masih menggunakan KBLI 2009. Data yang dipadankan oleh sistem

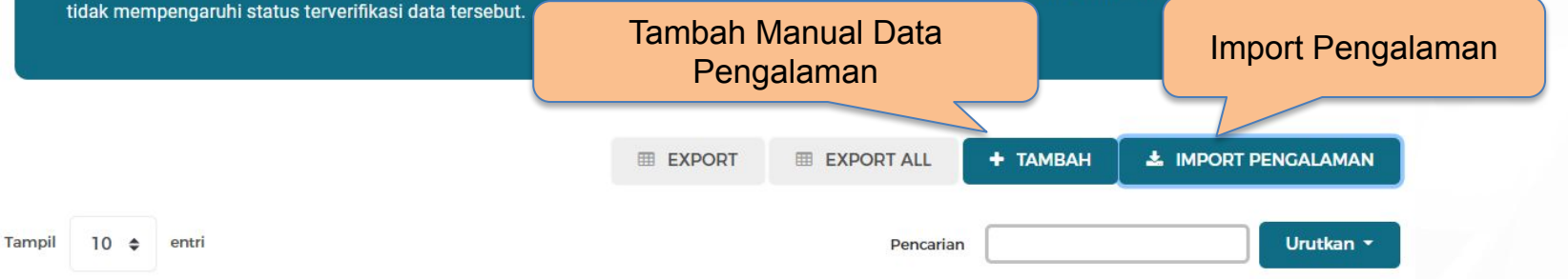

## Import Pengalaman

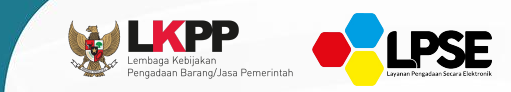

 $\times$ 

#### **O** Informasi

- . Data yang di bawah ini adalah Data Warehouse LKPP yang dikumpulkan dari seluruh Aplikasi Sistem Pengadaan Secara Elektronik (SPSE) se-Indonesia.
- . Data yang ditampilkan adalah data tender/seleksi yang sudah diinputkan kontraknya oleh Pejabat Pembuat Komitmen (PPK) pada Aplikasi SPSE.
- . Import data saat ini tidak otomatis membuat status pengalaman Sauadara/i terverfikasi.
- · Silakan pilih pengalaman yang Anda rasa pernah dimenangkan.
- . Setelah menyimpan data silakan lengkapi data atau ubah data tersebut jika dirasa tidak sesuai.

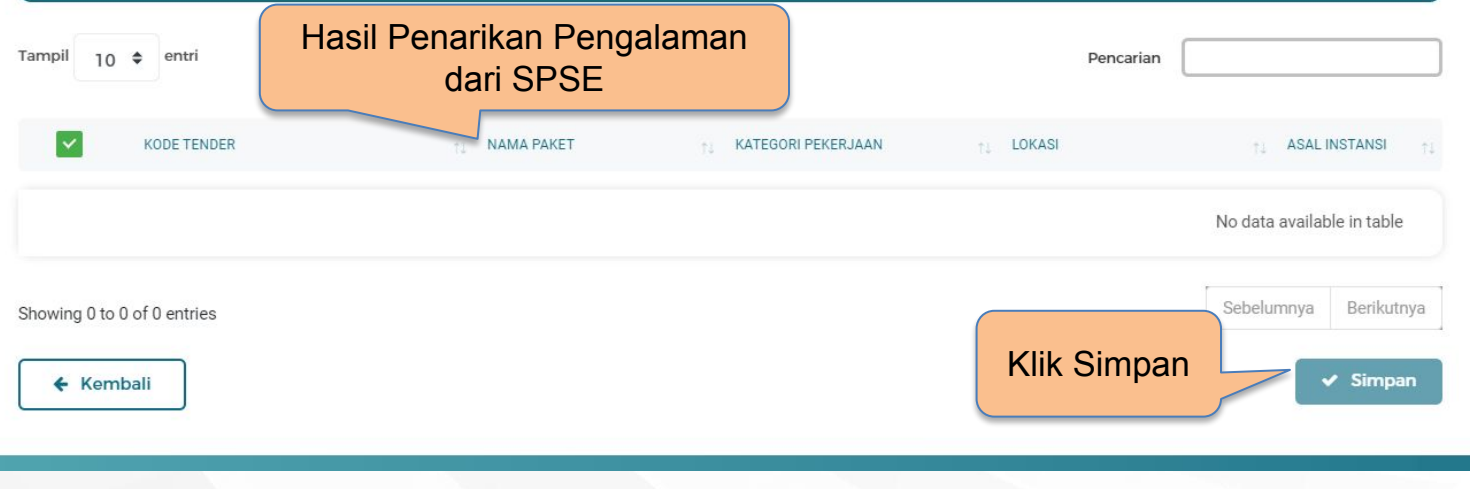

# Tambah Pengalaman (1)

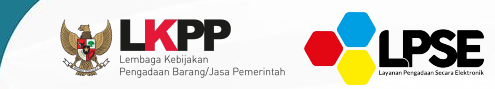

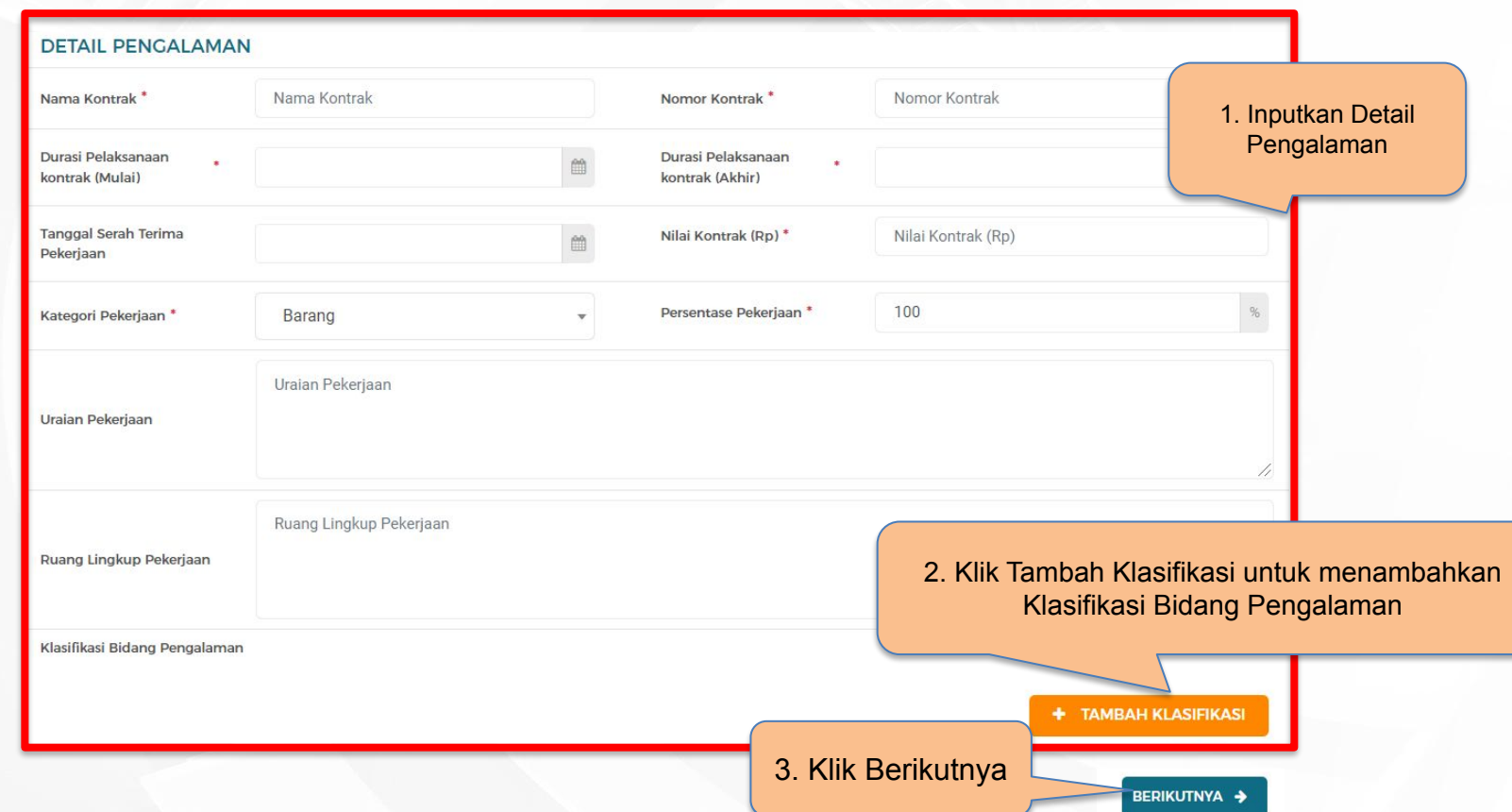

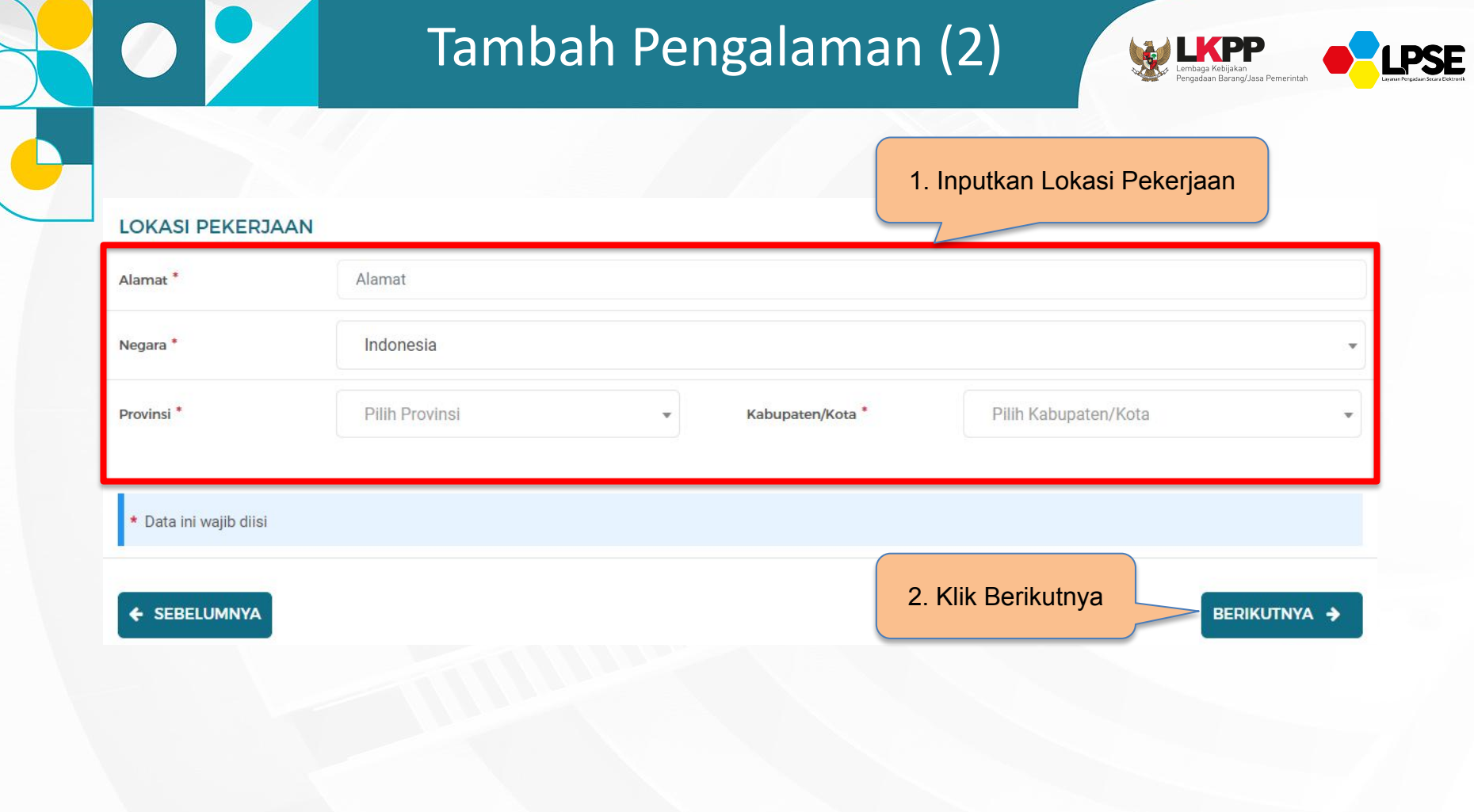

## Pengalaman (3)

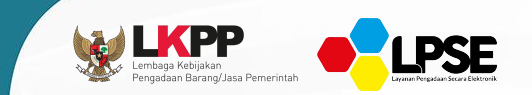

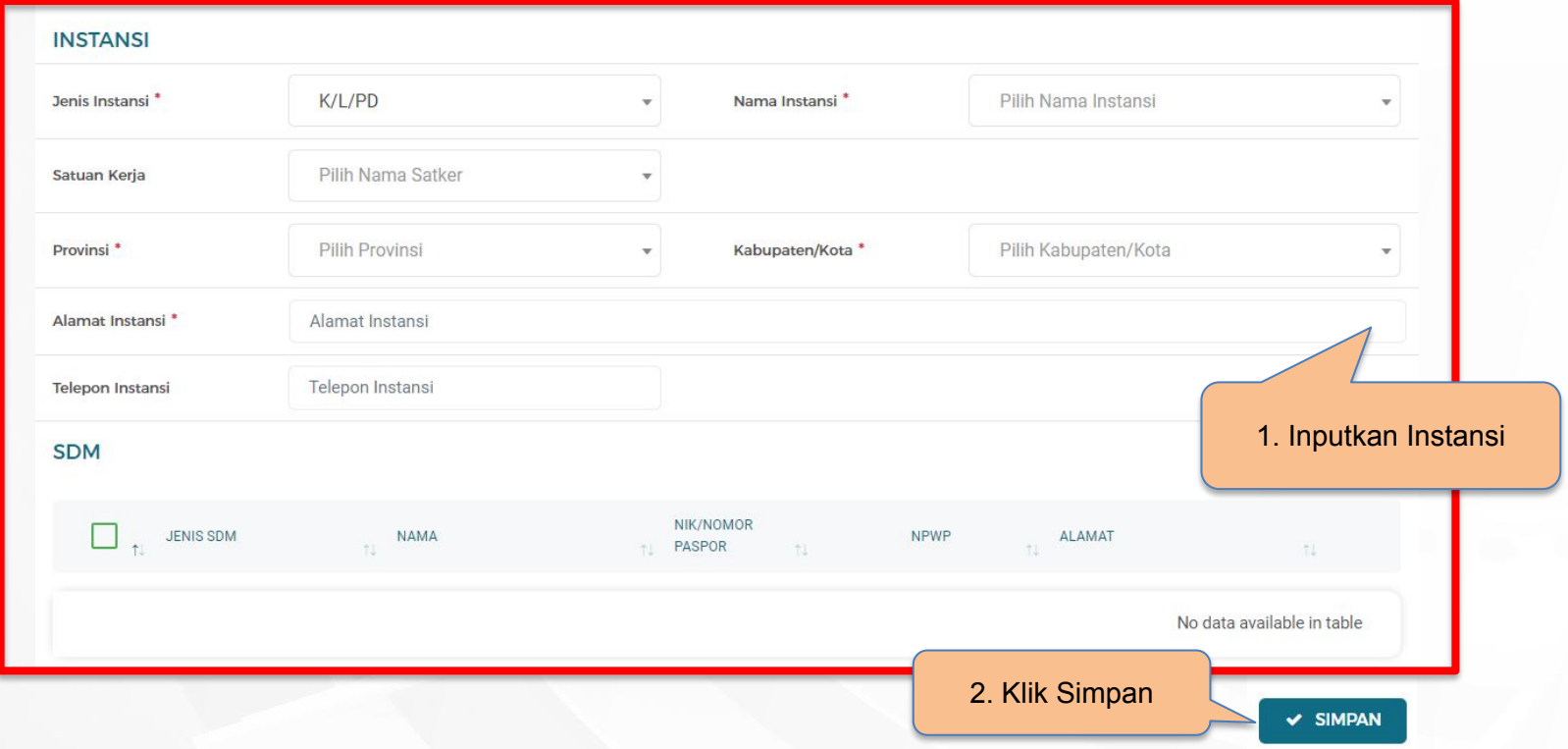

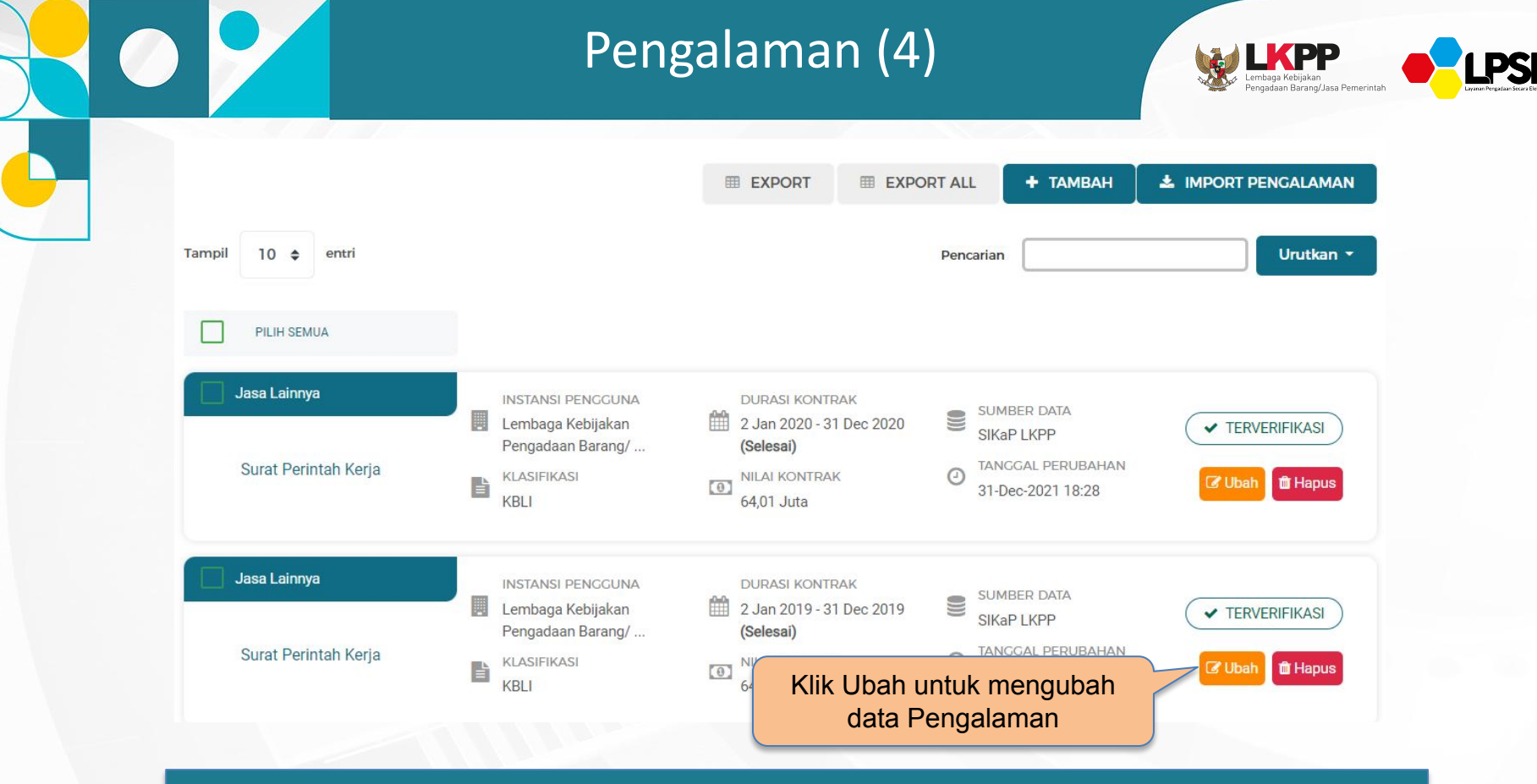
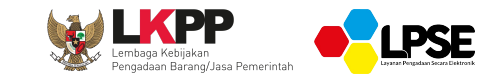

## **PENGISIAN DATA SIKAP**

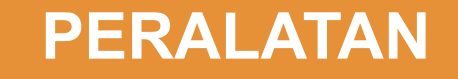

### Peralatan (1) **IKPP** Pengadaan Barang/Jasa Pemerintah Peralatan Informasi Peralatan **O** Informasi 1. Data LPJK bisa diedit, tetapi ketika edit, akan mengubah sumber data menjadi LKPP. 2. Pada data yang memiliki tanda ( V TERVERIFIKASI nenandakan bahwa data tersebut sudah pernah diverifikasi oleh Pokja Pemilihan atau Pejabat Pengadaan. Klik Tambah untuk menambah data Peralatan**EXPORT EXPORT ALL** + TAMBAH Tampil entri Urutkan \*  $10<sup>1</sup>$  $\triangle$ Pencarian PILIH SEMUA No data available in table

# Peralatan (2)

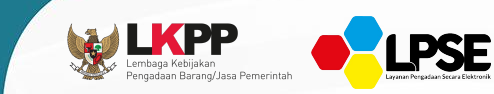

#### Peralatan > Tambah Peralatan

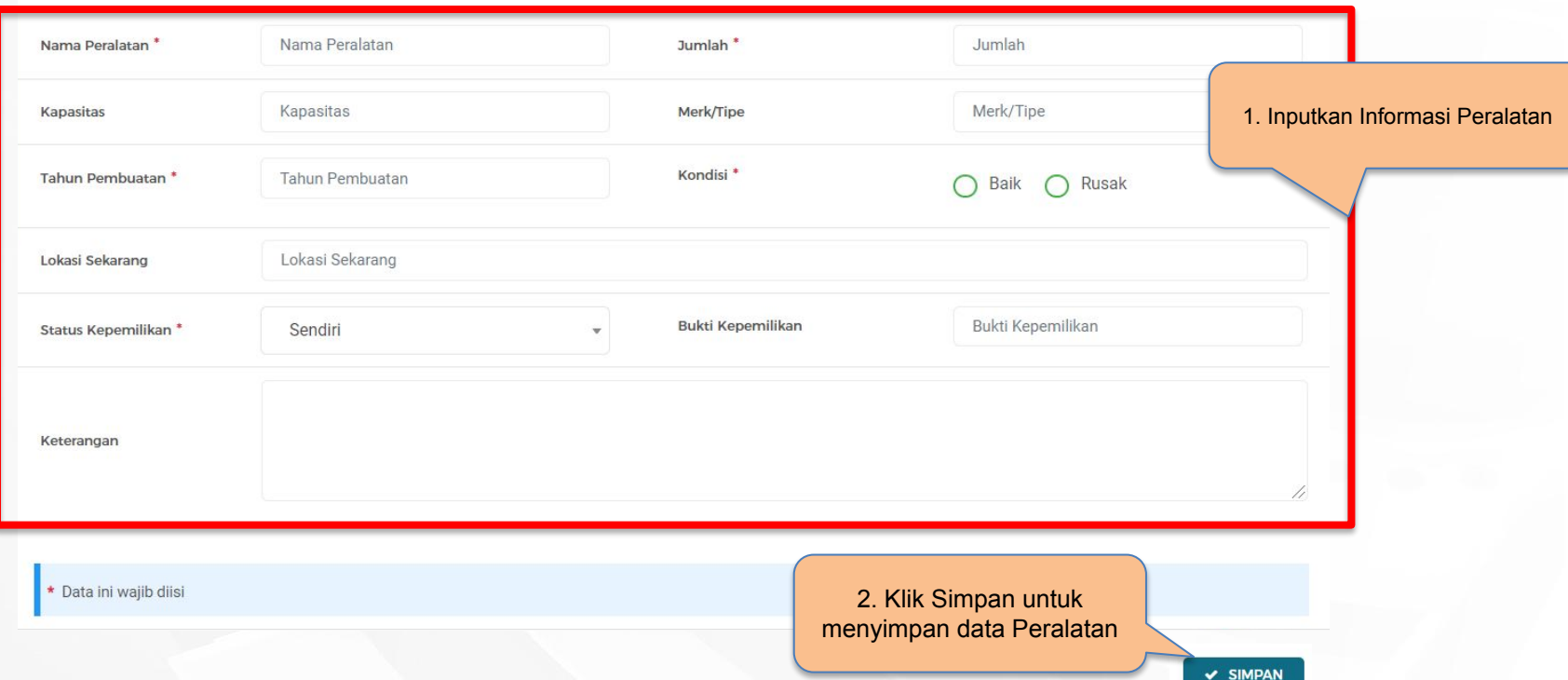

## Peralatan (3)

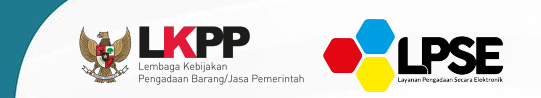

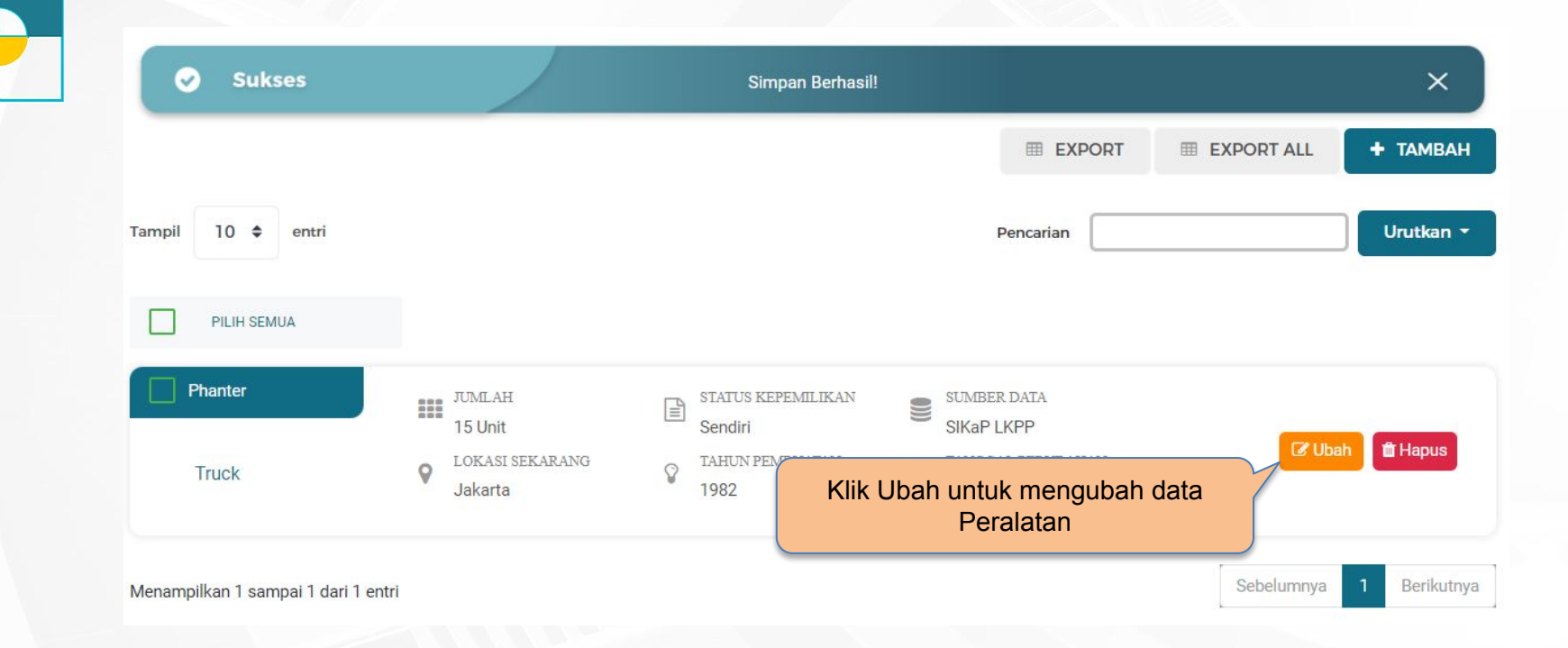

**Jika melakukan perubahan pada data yang sudah terverifikasi, maka status terverifikasi data tersebut akan tercabut**

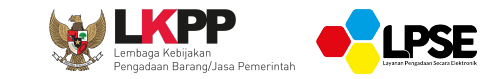

### **PENGISIAN DATA SIKAP**

**PAJAK**

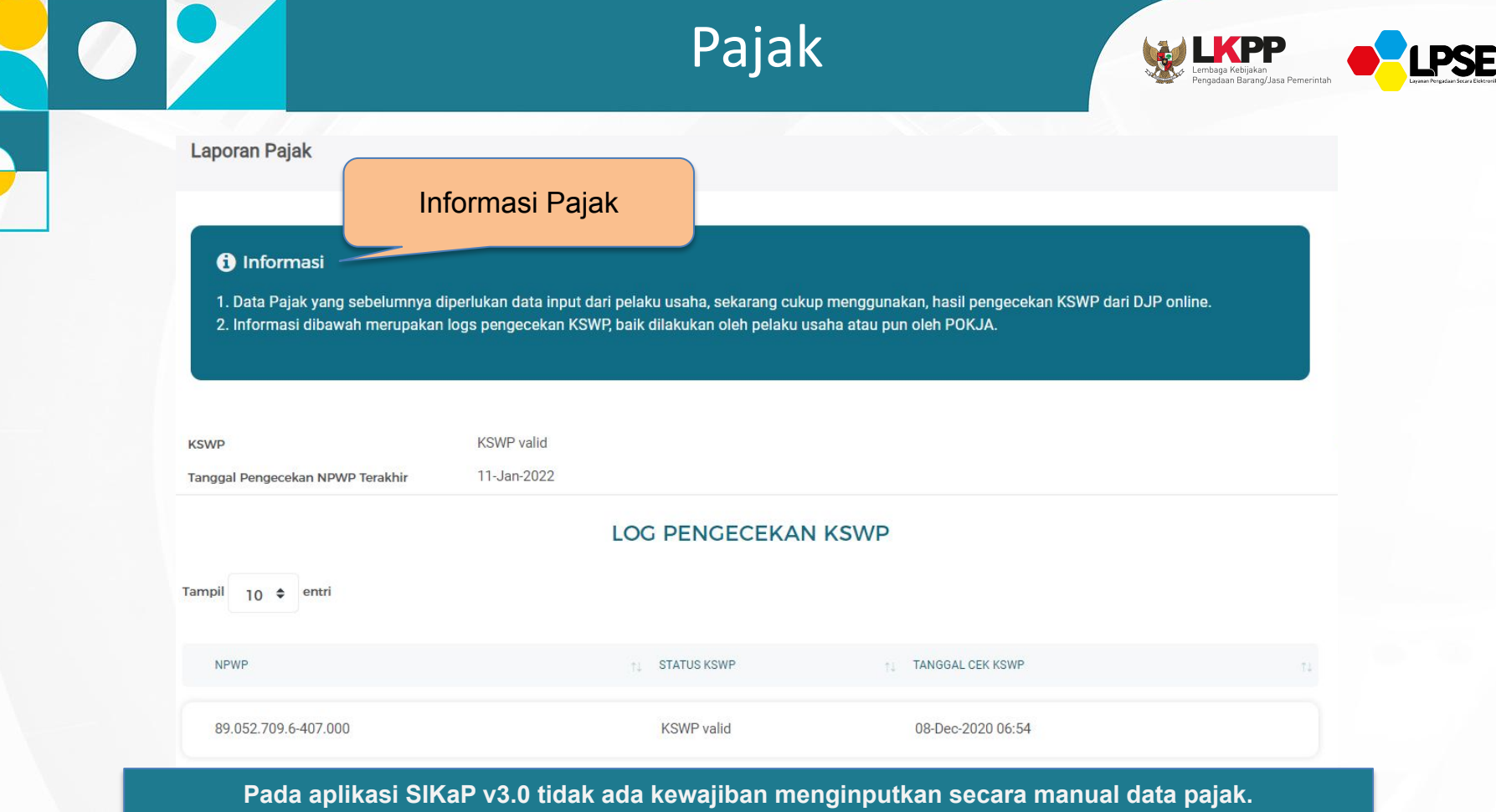

**Sekarang cukup menggunakan hasil pengecekan KSWP dari DJP online**

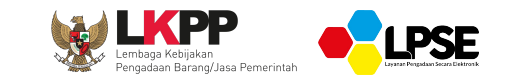

## **DATA SIKAP**

**PENILAIAN**

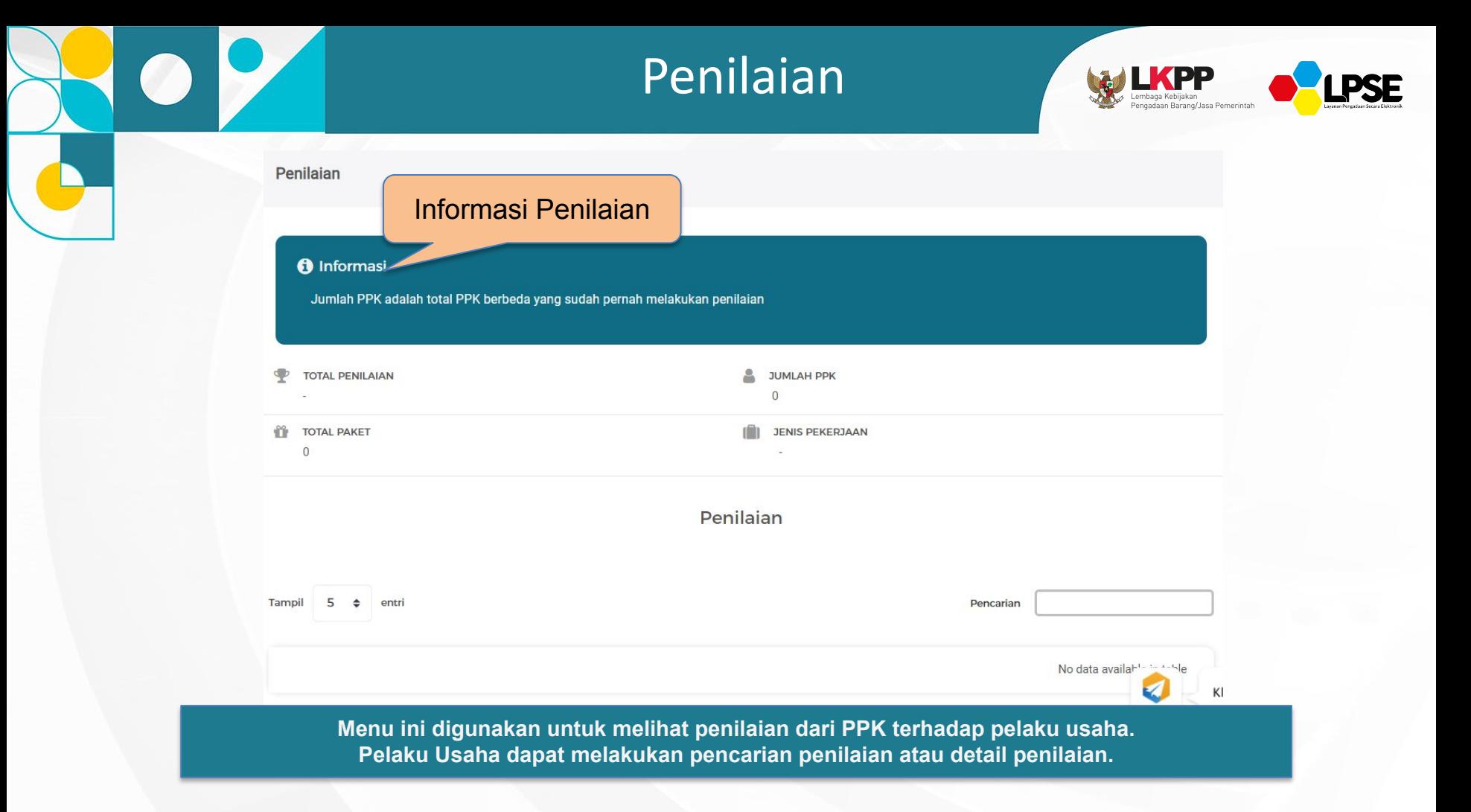

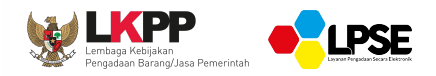

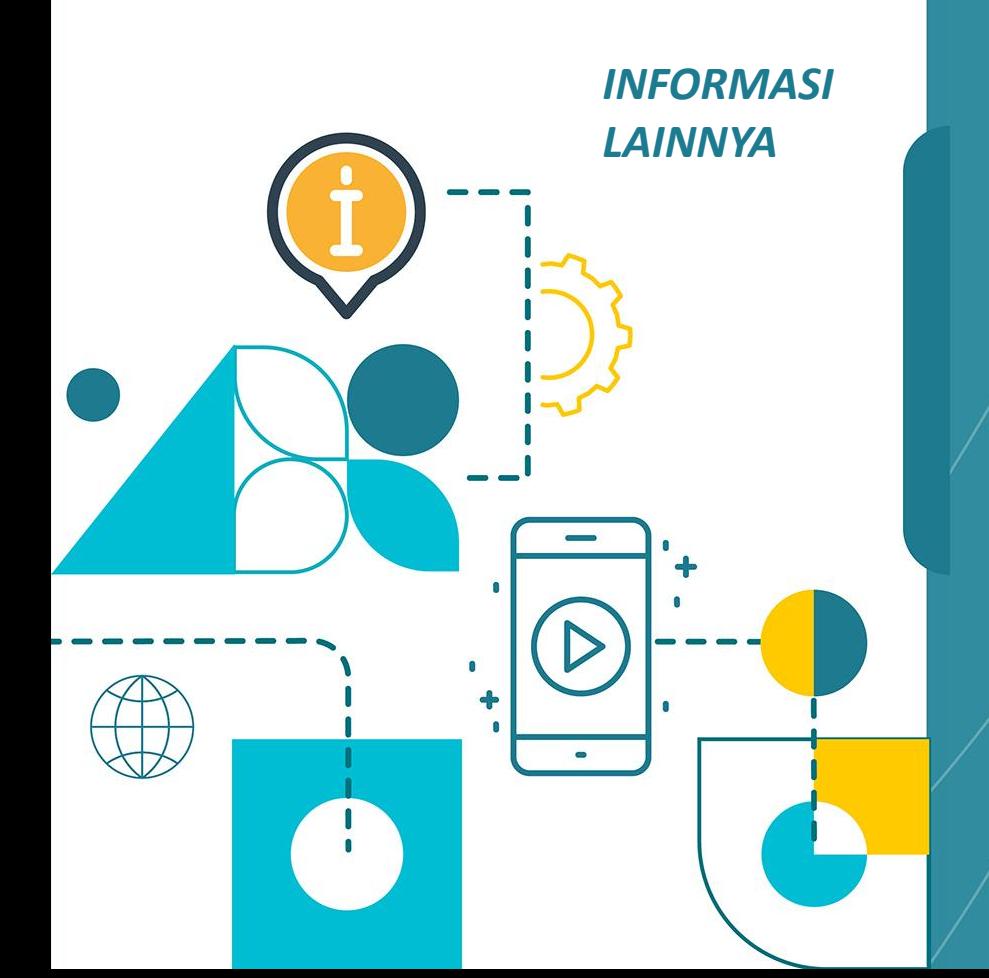

Video Informasi Terkini Terkait SPSE:

[https://www.youtube.com/user/eprocLKPP](https://www.youtube.com/user/eprocLKPP/)**/**

Akses FAQ

[https://eproc.lkpp.go.id/faq](https://www.youtube.com/user/eprocLKPP/)

Akses Portal Pengadaan Nasional

[https://inaproc.id/](https://www.youtube.com/user/eprocLKPP/)

Akses Daftar Hitam

[https://inaproc.id/](https://www.youtube.com/user/eprocLKPP/)daftar-hitam

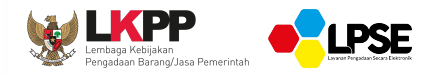

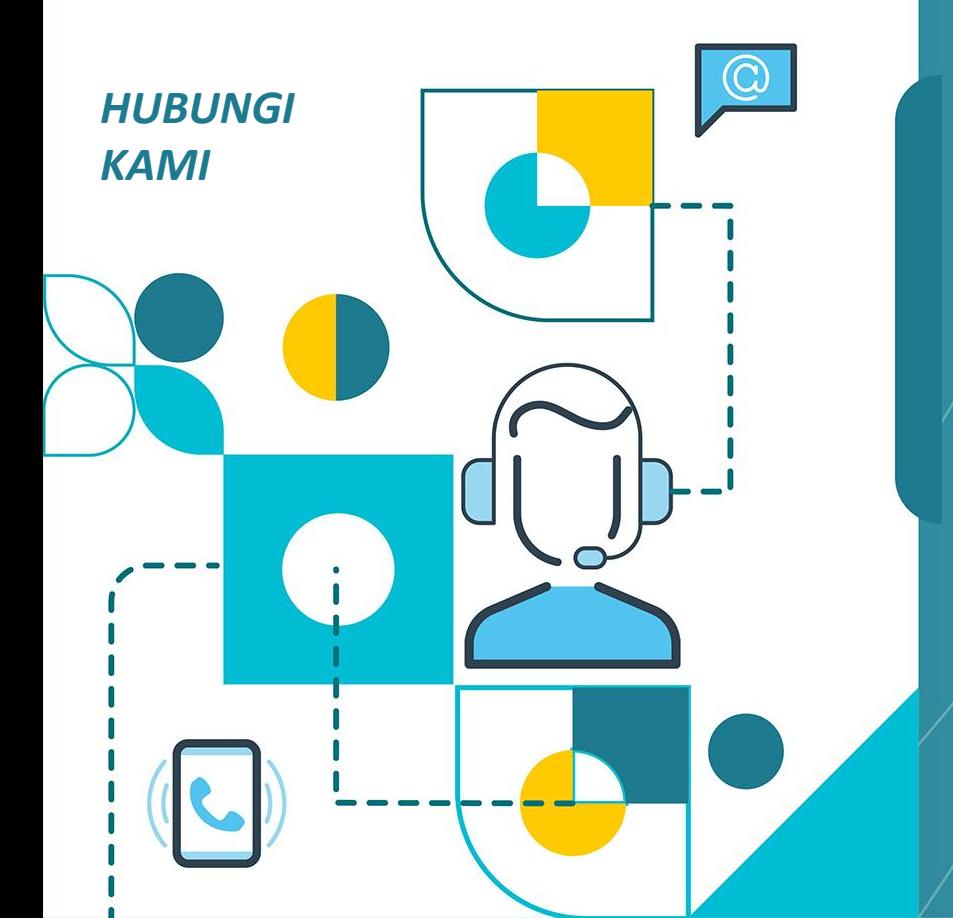

**Laporkan Permasalahan Melalui: LPSE SUPPORT**

**Call Center LKPP: 144**

**Alamat: Kawasan Rasuna Epicentrum Jalan Epicentrum Tengah Lot 11B, Jakarta Selatan DKI Jakarta 12940 Website: [https://eproc.lkpp.go.id](https://eproc.lkpp.go.id/)**

MATUR NUWUN WARRU SUMANGE, TARIMA KASI'S KAS ERIMA **MATUR** SUKSMA @ MAULIATE = MATOR SAKALANGKONG **MAKASEH 5 TARIMO KASIH EPRNG GRURNG** KURRUSUMANGA MAKAPULU SAMA'